# USER GUIDE

# **FOR MOKRICA'S TRANSLATORS**

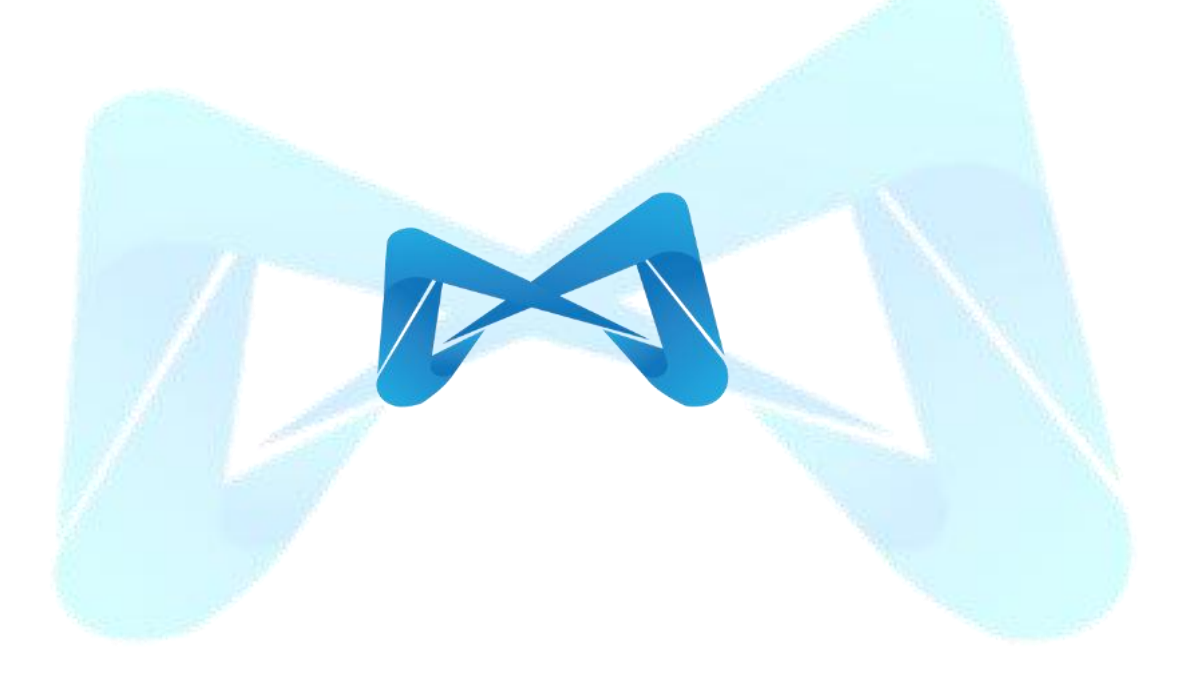

Version 1.0.24

### **TABLE OF CONTENTS**

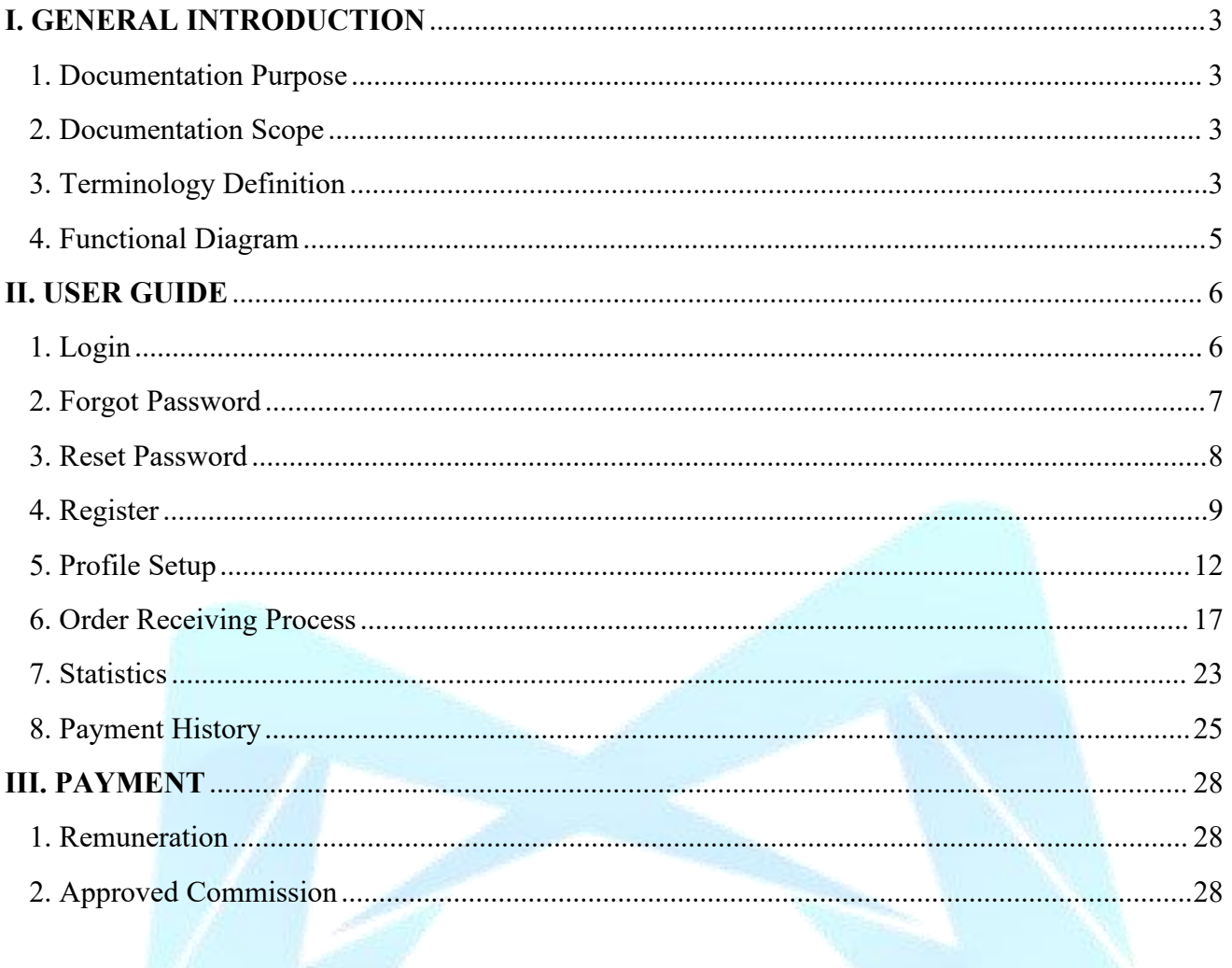

### <span id="page-2-0"></span>**I. GENERAL INTRODUCTION**

### <span id="page-2-1"></span>**1. Documentation Purpose**

This document provides an overview of Mokrica Translation Services (Mokrica Translation Platform) and detailed guidelines on how to utilize each function for translator.

### <span id="page-2-2"></span>**2. Documentation Scope**

The guide provides translator with step-by-step instructions on how to utilize every available feature in the Mokrica Translation Platform.

### <span id="page-2-3"></span>**3. Terminology Definition**

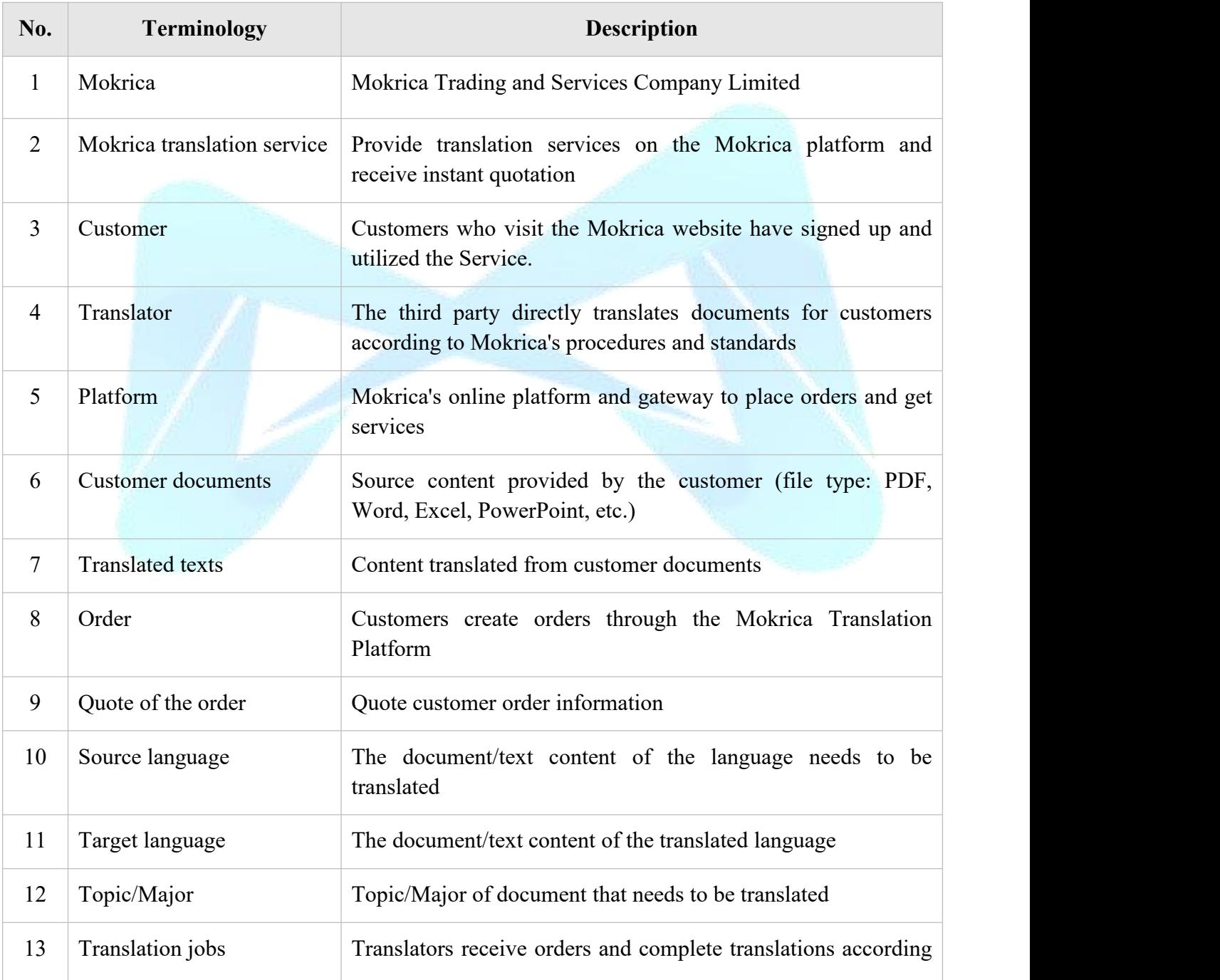

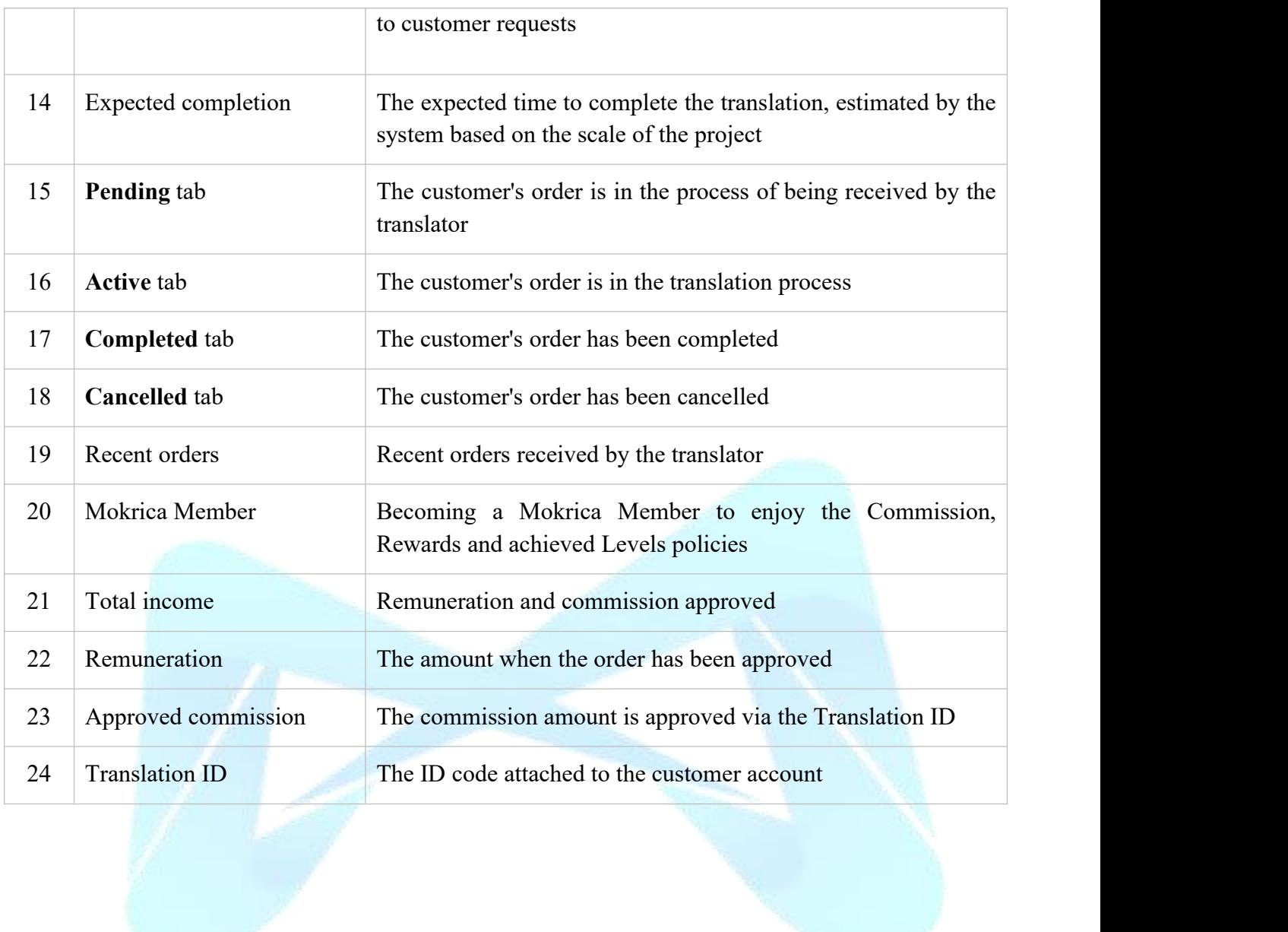

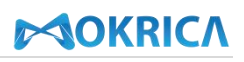

### <span id="page-4-0"></span>**4. Functional Diagram**

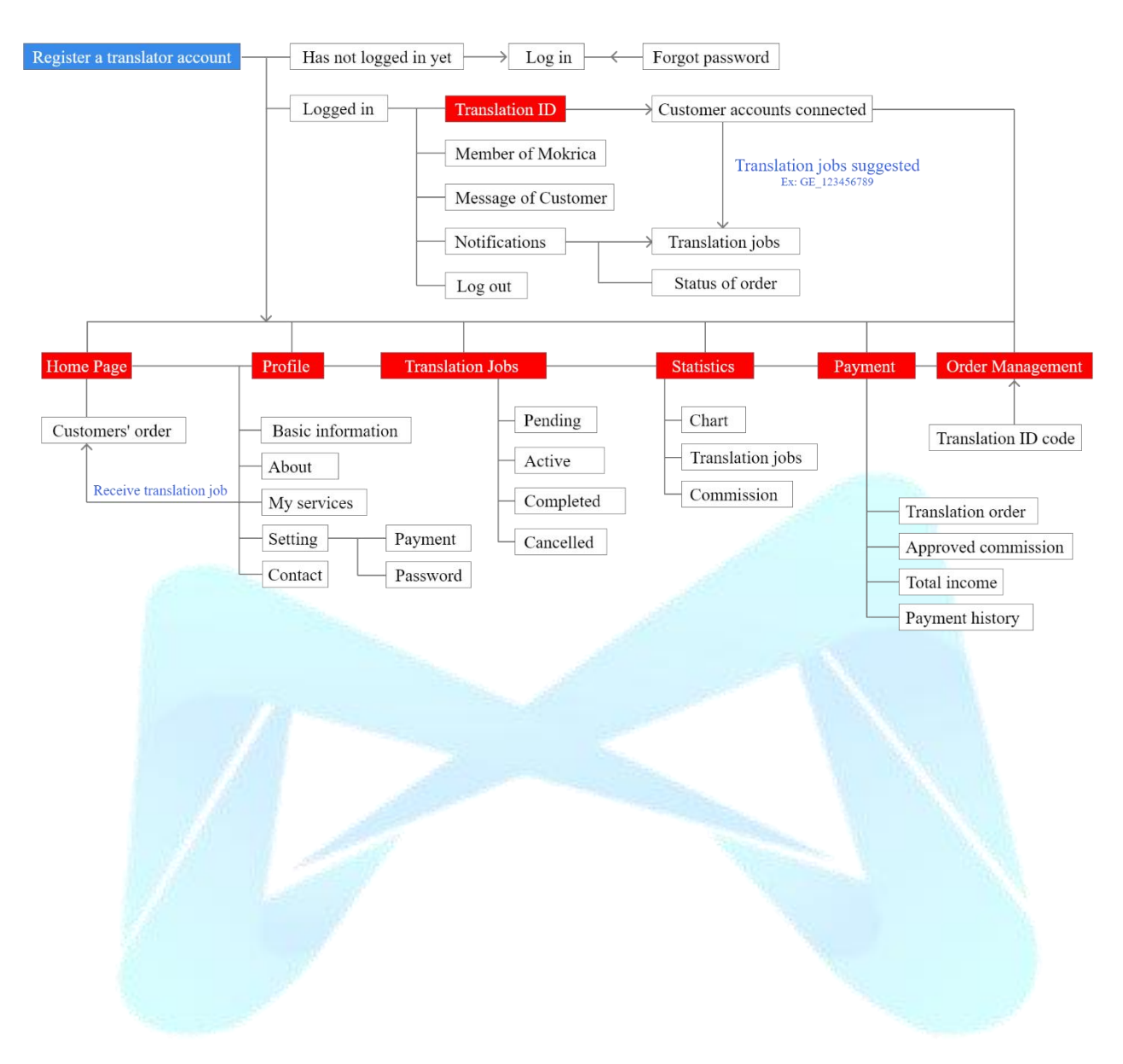

### <span id="page-5-0"></span>**II. USER GUIDE**

### <span id="page-5-1"></span>**1. Login**

### **a. Purpose**

The translator log into their Mokrica account using their email and password.

### **b. Conditions**

Registered an account to become a translator on the Mokrica system.

### **c. Steps to take**

**Step 1:** Go to <https://mokrica.com/vi/account/dang-nhap-dich-gia/>.

**Step 2:** Enter a valid email address and password on the **Translator Login** tab.

### **Step 3:** Select **Login.**

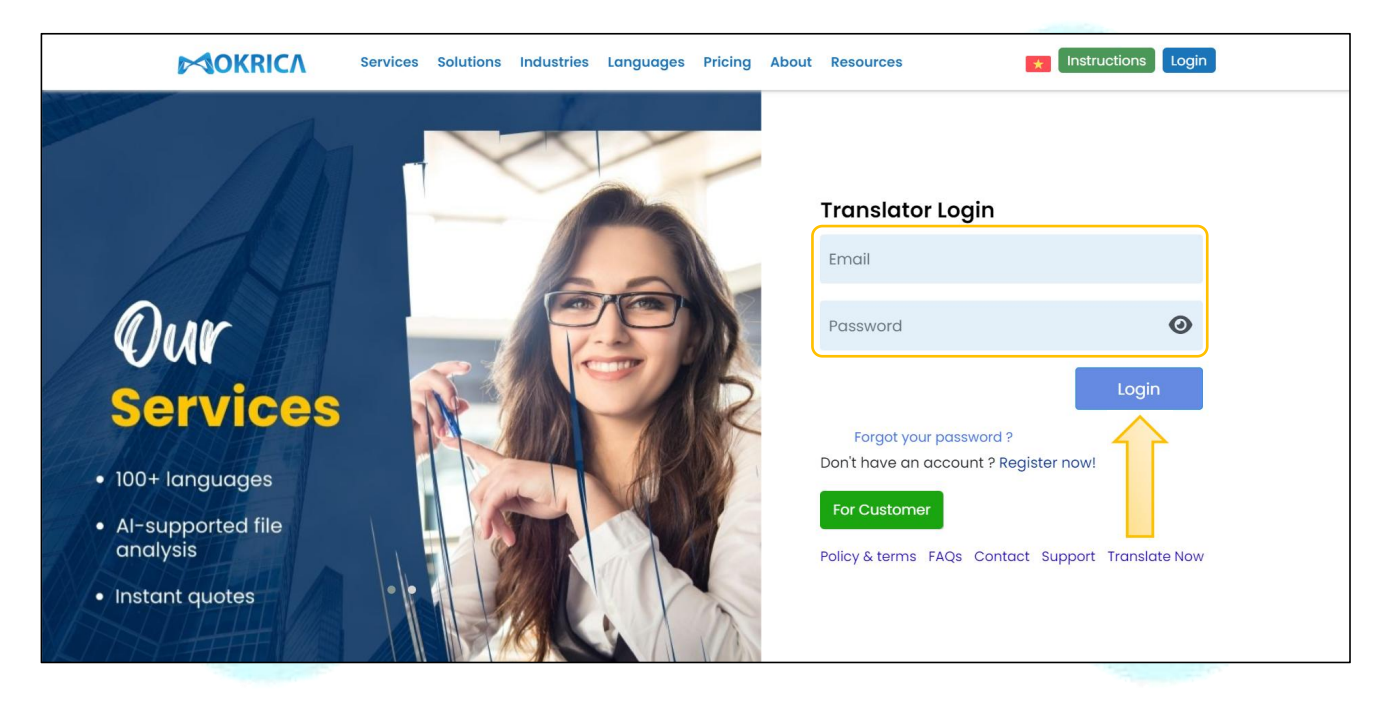

After successfully logging in, there is **Home Page** on screen, using **menu on the left** to access each function.

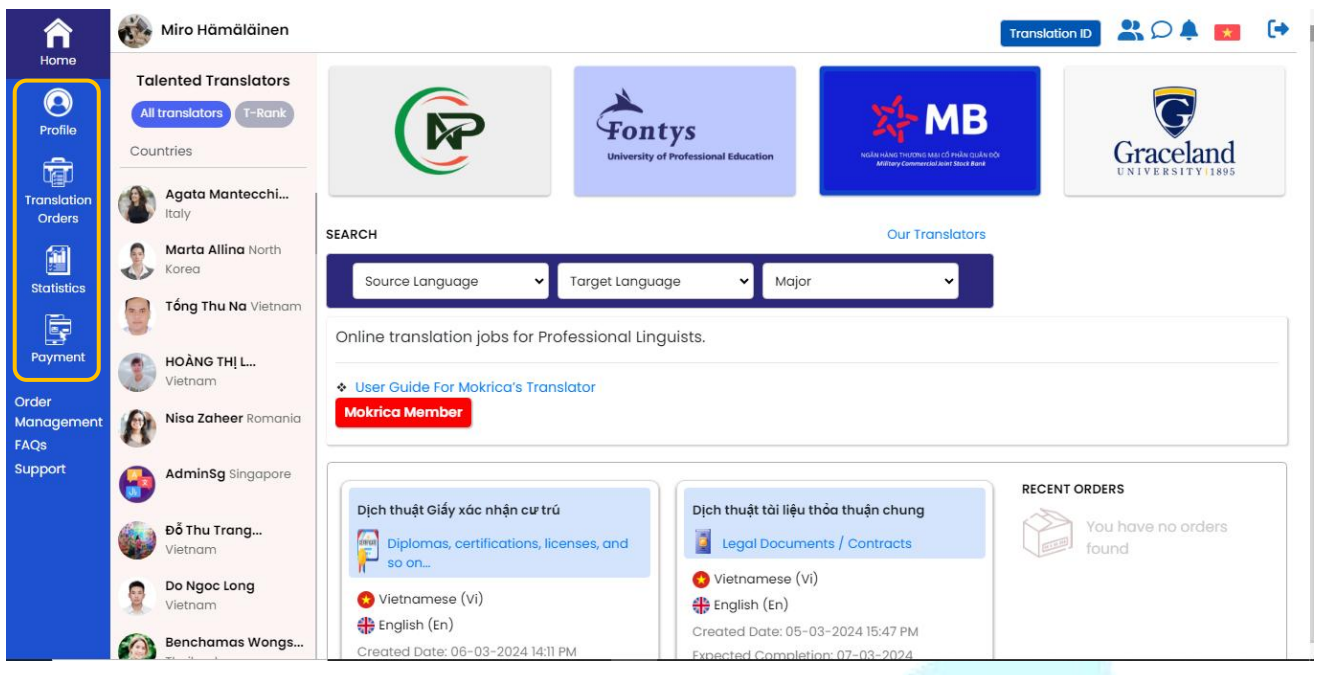

### <span id="page-6-0"></span>**2. Forgot Password**

### **a. Purpose**

Help translators create a new password to log into the Mokrica website if they forget their previous one.

### **b. Conditions**

Registered an account to become a translator on the Mokrica system.

#### **c. Steps to take**

**Step 1:** Go to the **Translator Login** Page: [https://mokrica.com/vi/account/dang-nhap-dich-gia/.](https://mokrica.com/vi/account/dang-nhap-dich-gia/)

**Step 2:** Click **Forgot your password** ?. On the **Forgot Your Password** page, enter your email and click the **SEND**.

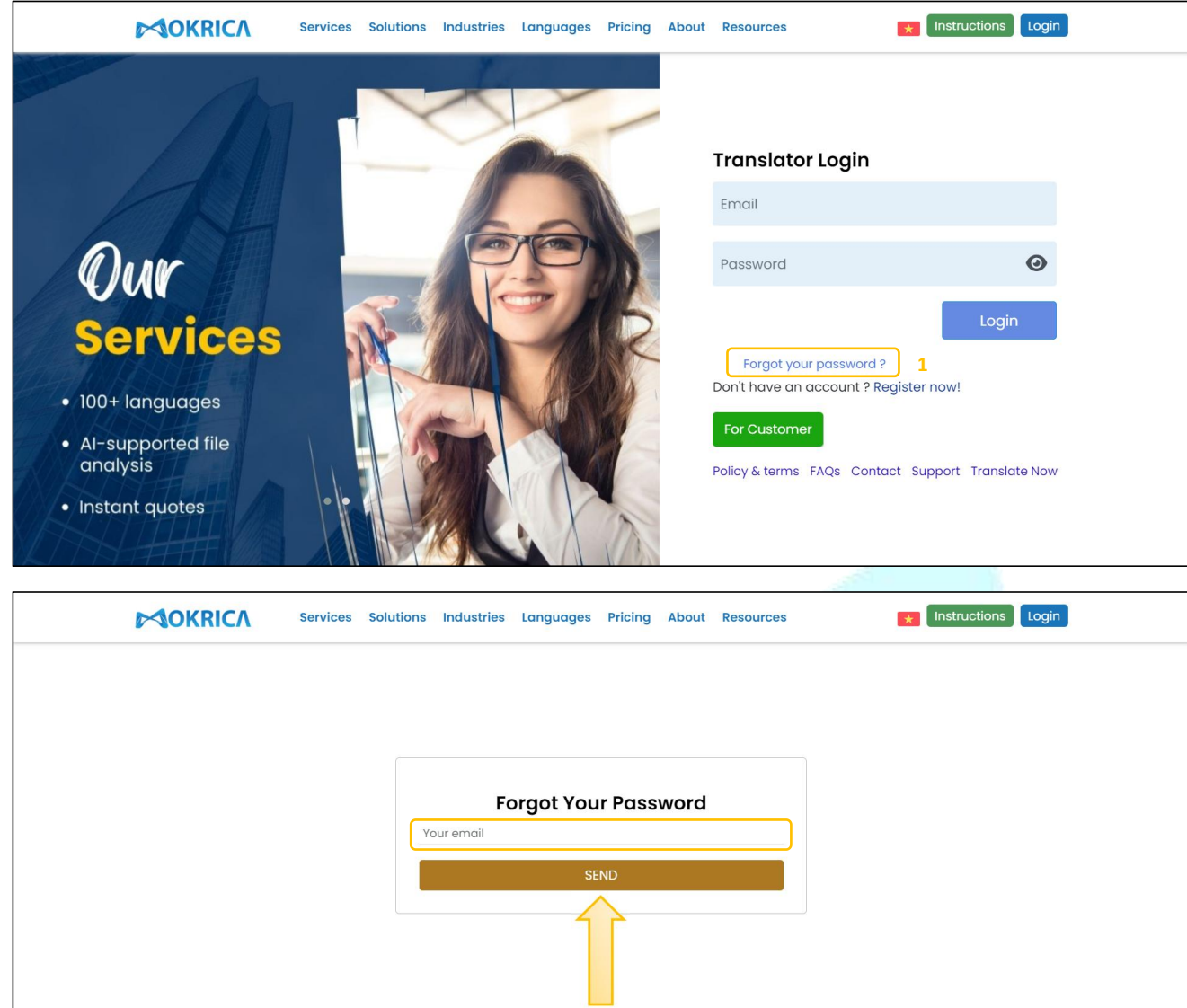

**MOKRICA** 

**Step 3:** An email with a temporary password will be issued to your email. You can reset your password using this temporary password.

Contact

Policy & terms

### <span id="page-7-0"></span>**3. Reset Password**

### **a. Purpose**

Help translators set a new password to log into the Mokrica website when they need to change the password.

### **b. Conditions**

Registered an account to become a translator on the Mokrica system.

### **c. Steps to take**

Support

 $FAQs$ 

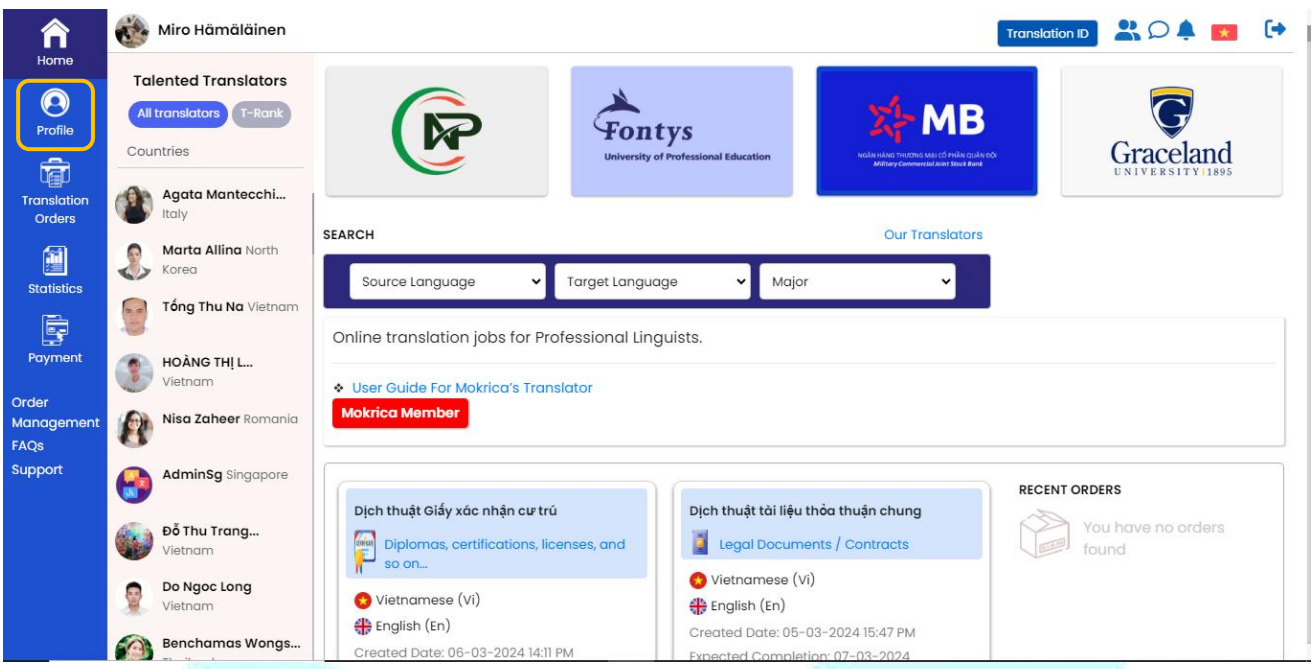

### **Step 1:** On the **Home Page**, select the **Profile** tab

**Step 2:** Enter the old and new password in **Setting** tab. Click **Save**.

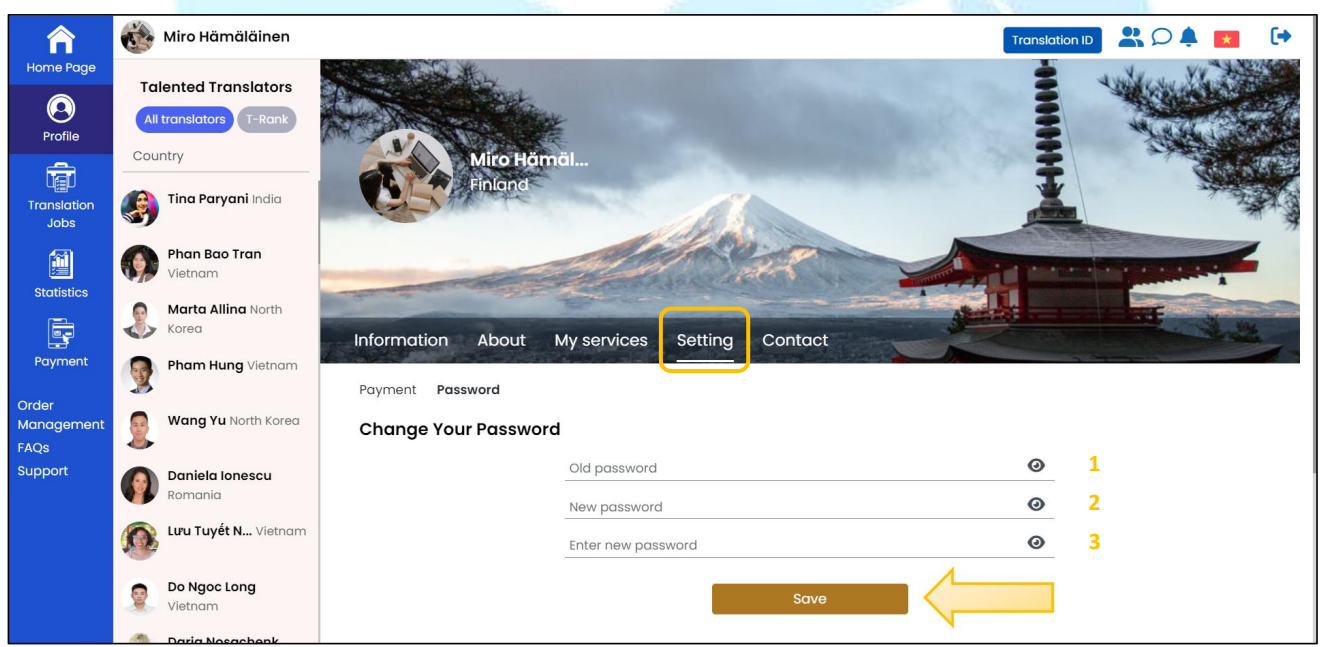

### <span id="page-8-0"></span>**4. Register**

### **a. Purpose**

For the translators who don't have a registered account to work at Mokrica.

### **b. Conditions**

Haven't registered a Mokrica translator account.

### **c. Steps to take**

**Step 1:** Go to the **Become A Translator Of Mokrica** page to register a translator account here: <https://mokrica.com/vi/account/dang-ky-dich-gia/>.

**Step 2:** Upload a photo and enter basic information.

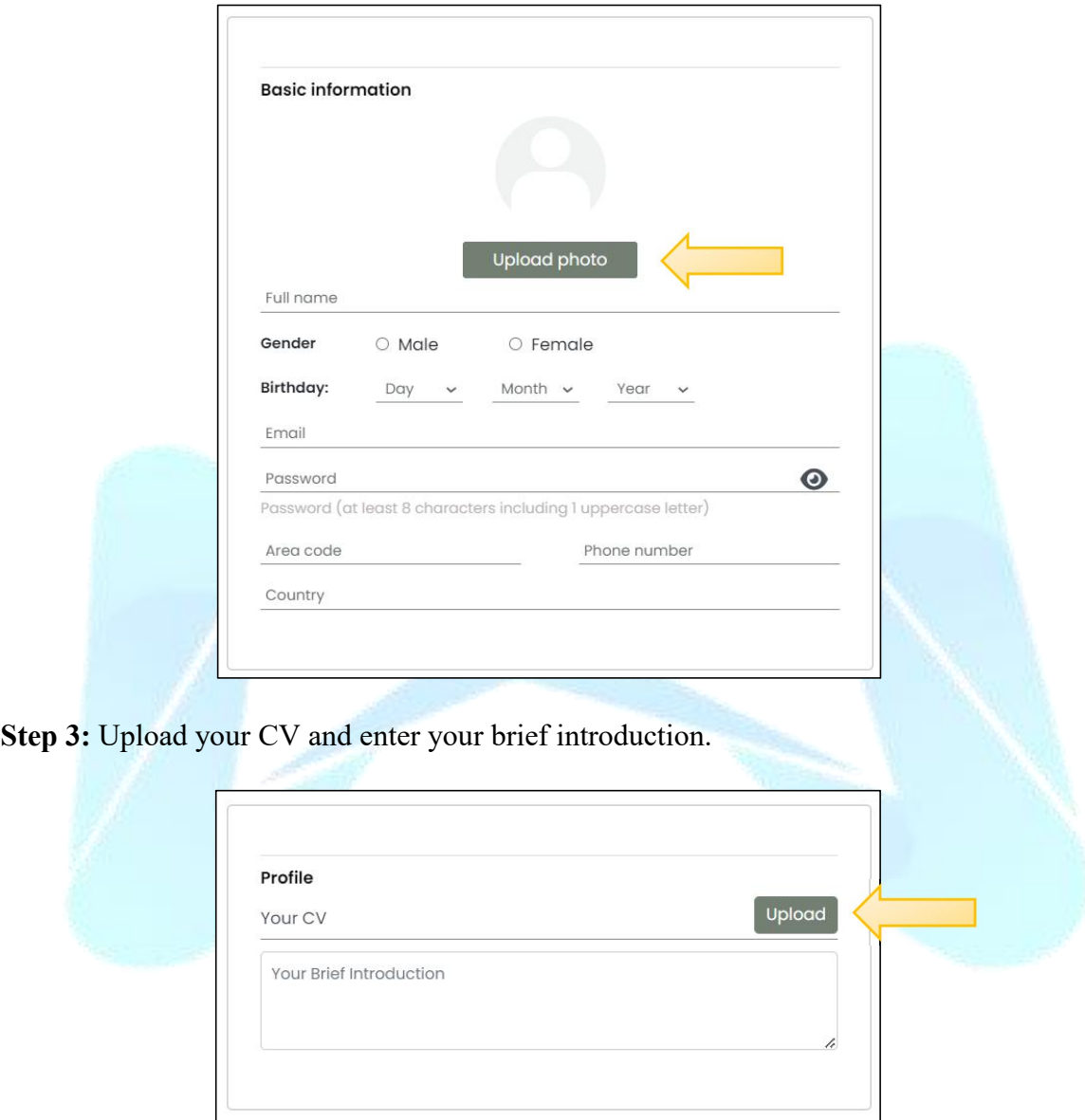

**Step 4:** Select the language pair. Tap the "**+**" icon to add a language pair.

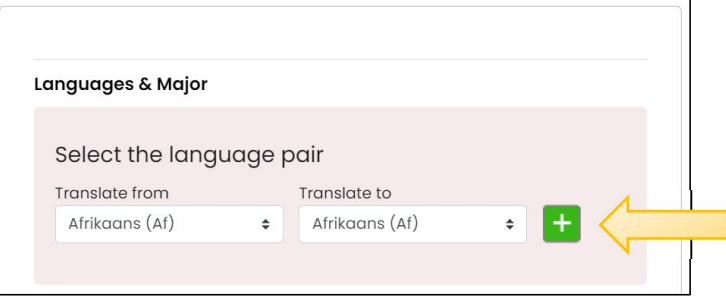

### **Step 5:** Choose translation fields.

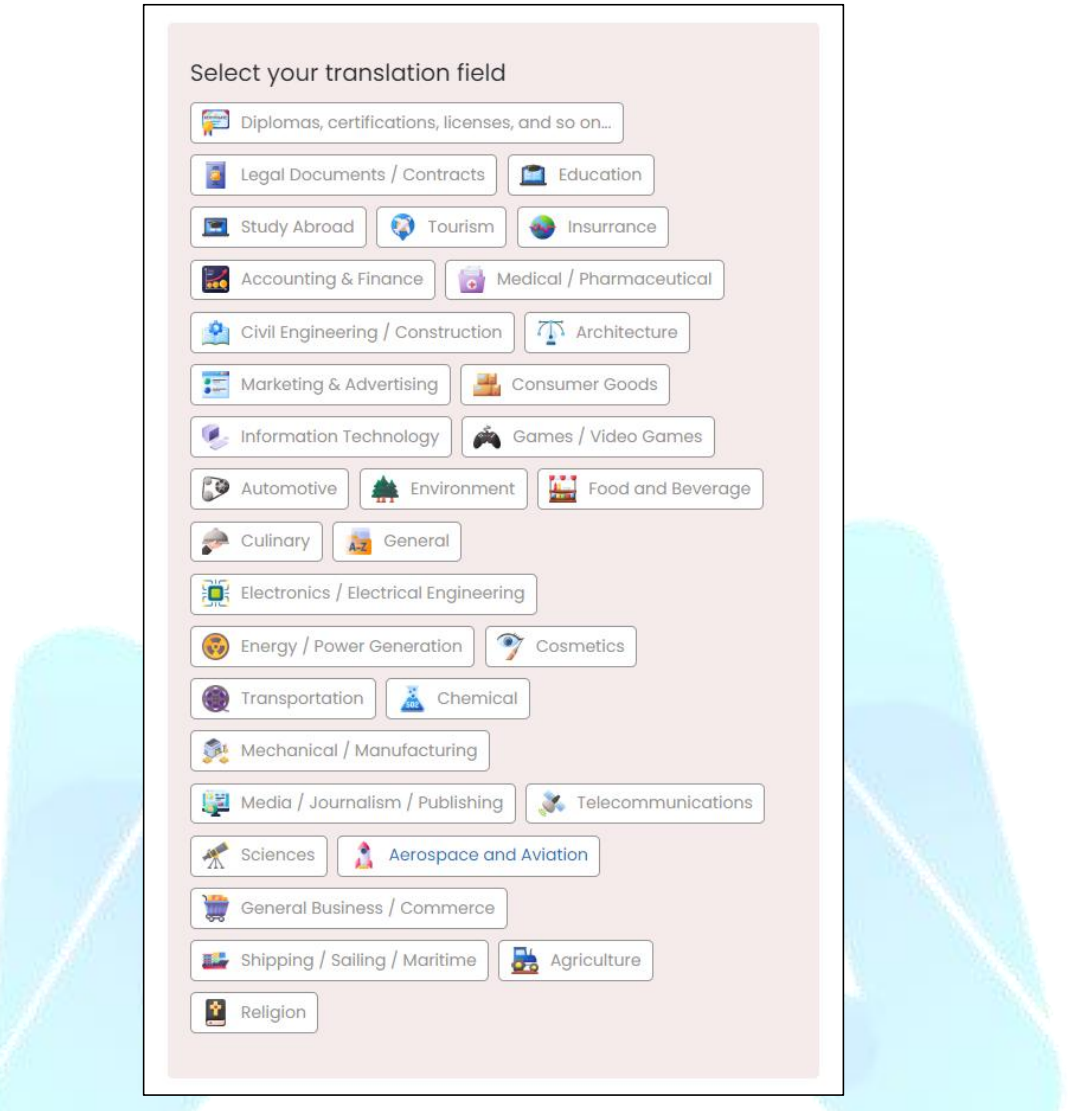

**Step 6:** Click the **REGISTER** button to submit your application to become a translator.

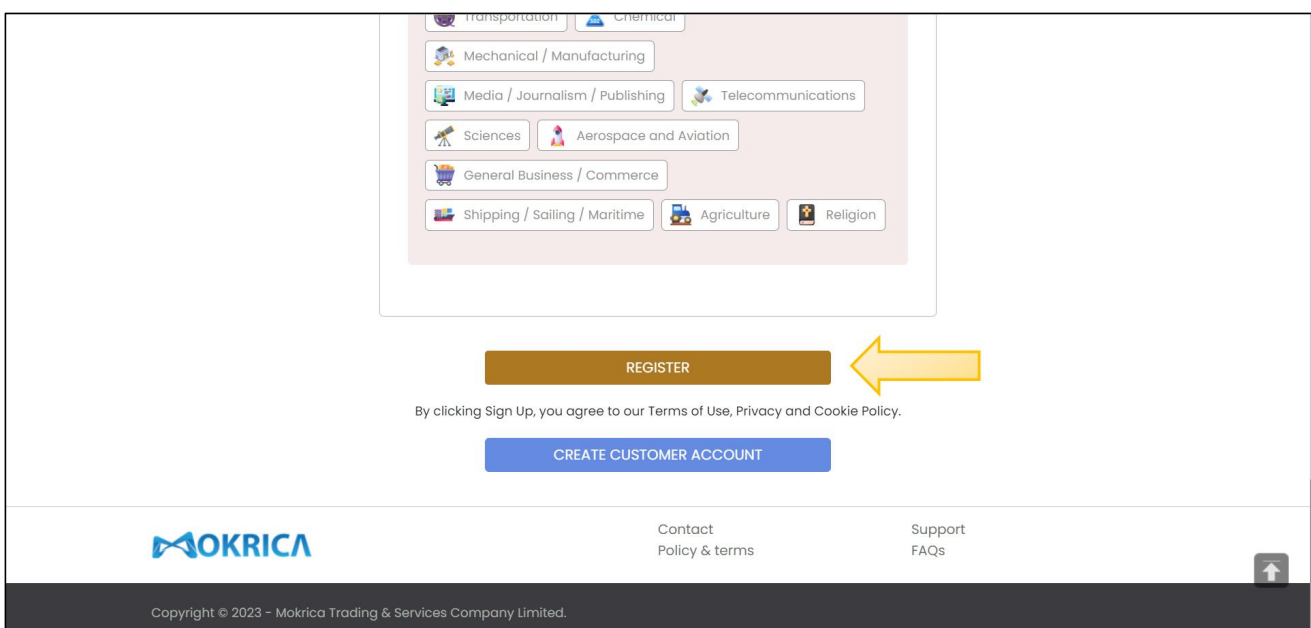

#### <span id="page-11-0"></span>**5. Profile Setup**

#### **a. Purpose**

Translators set up translator profiles before starting translation.

### **b. Conditions**

Successfully logged in to the Mokrica system.

#### **c. Steps to take**

**Step 1:** Access the **Mokrica** system, select the **Profile** tab.

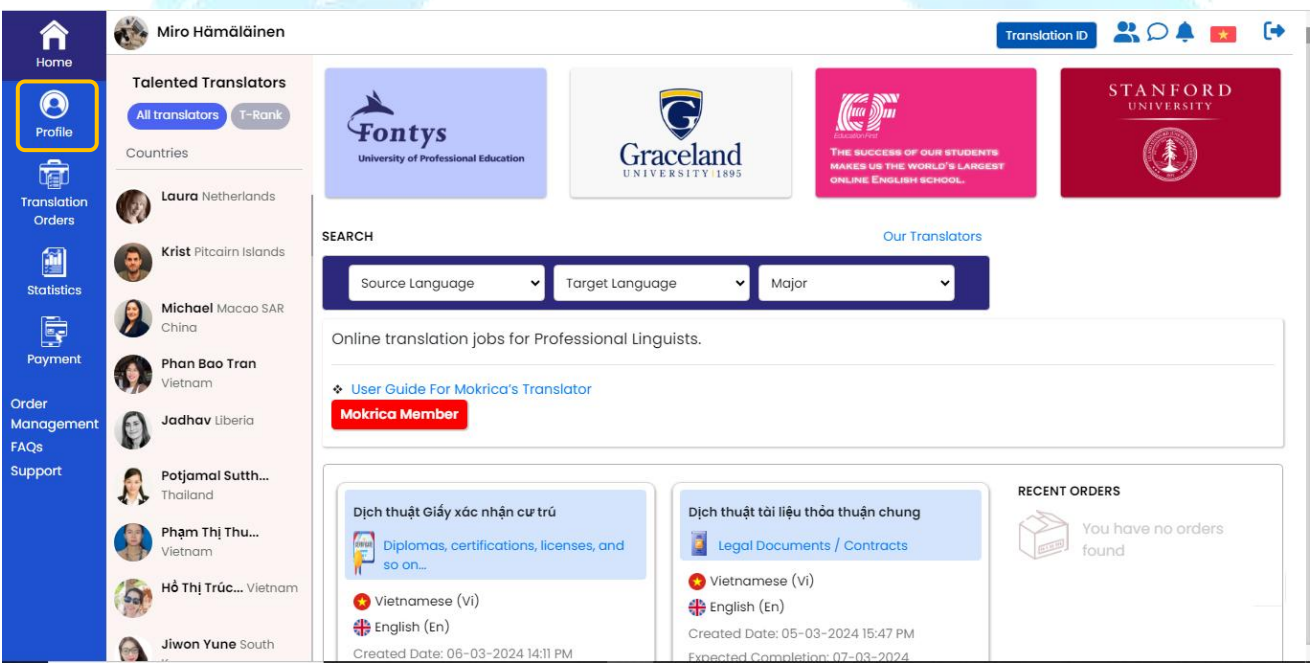

**Step 2:** At the **Information** tab, the translator enters his/her personal information. Click **Save**.

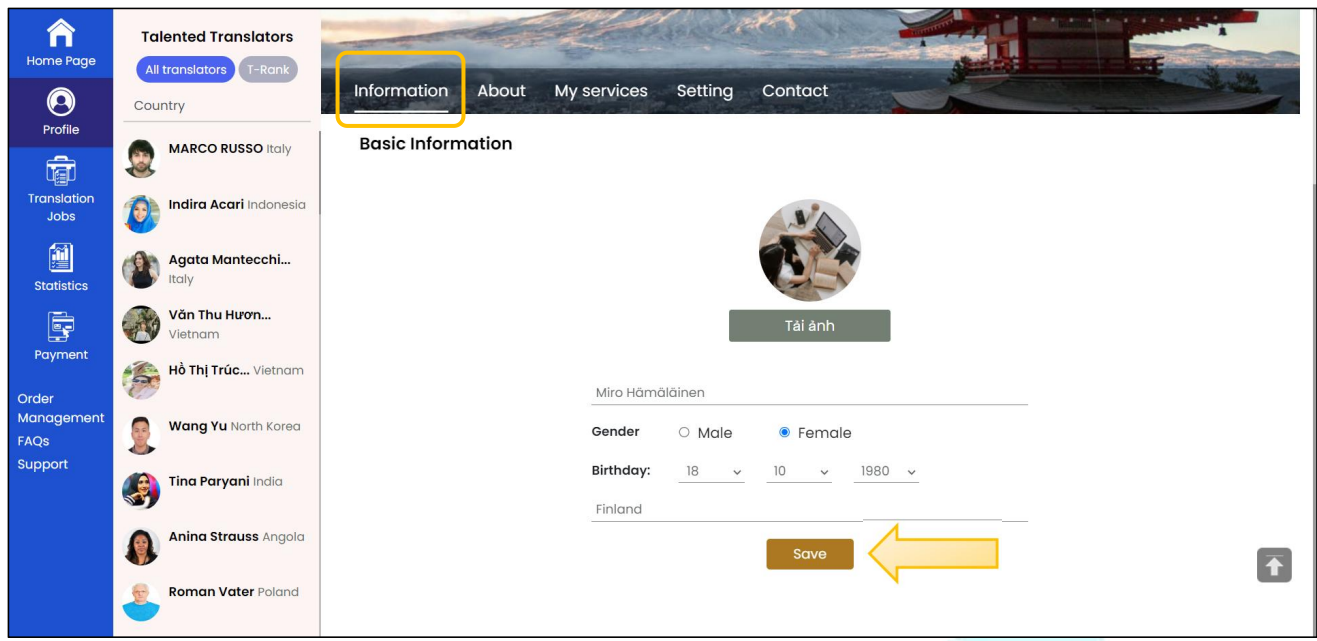

Step 3: At the About tab, upload your CV and relevant qualifications, enter a summary, and complete the Profile section. Below, the translator updated the Education section to include University, Major, and Social Network. Click Save.

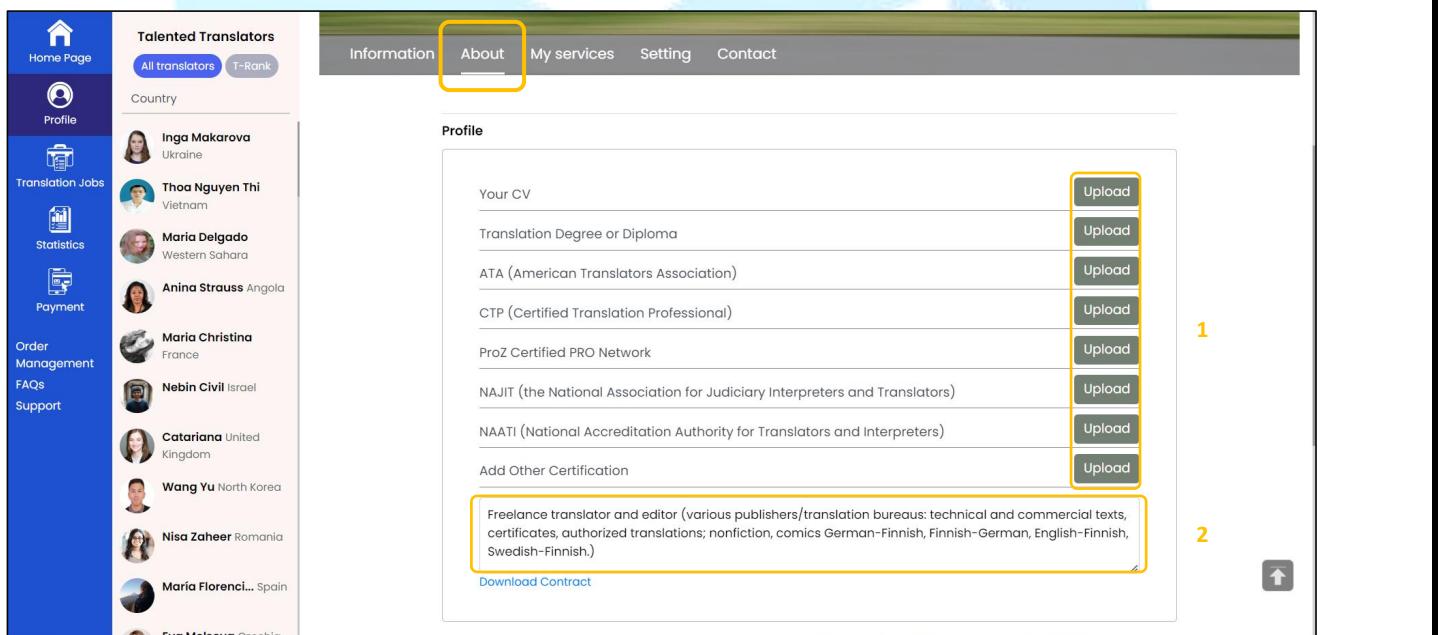

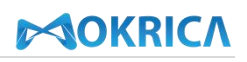

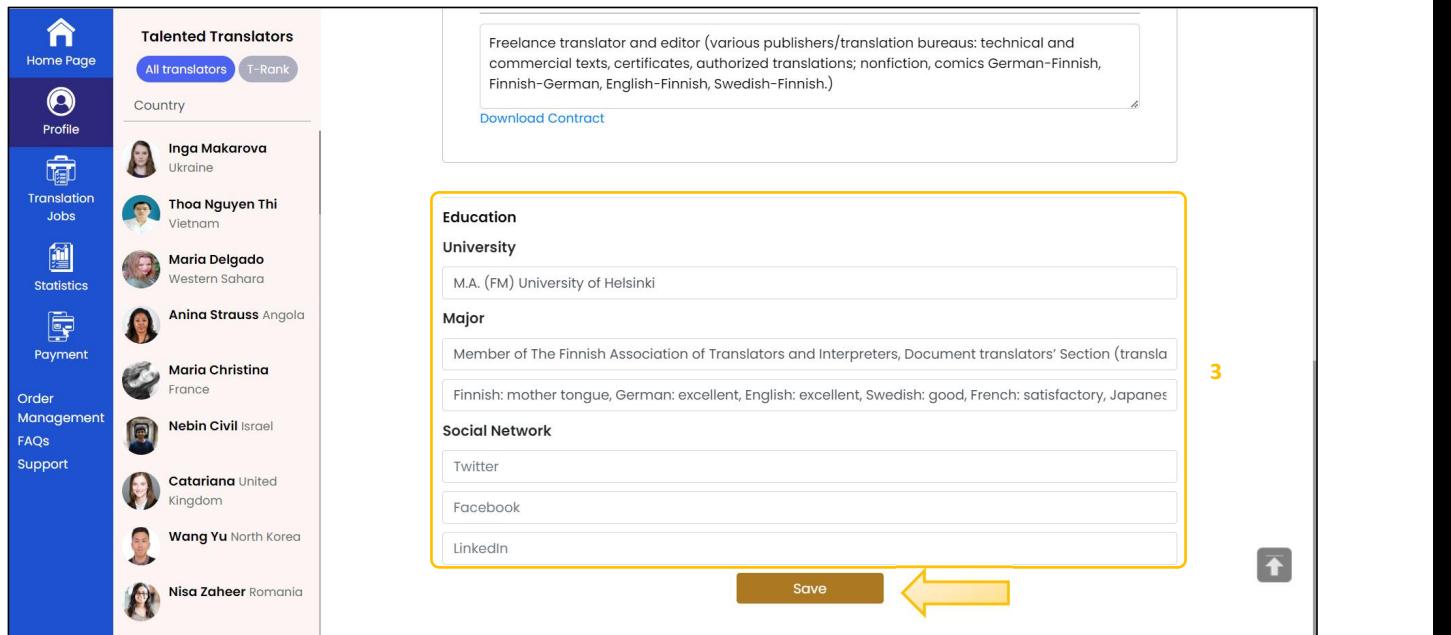

**Step 4:** At the **My Services** tab, select the appropriate Services, Languages, Majors, Experience and Tools you use. Click **Save**.

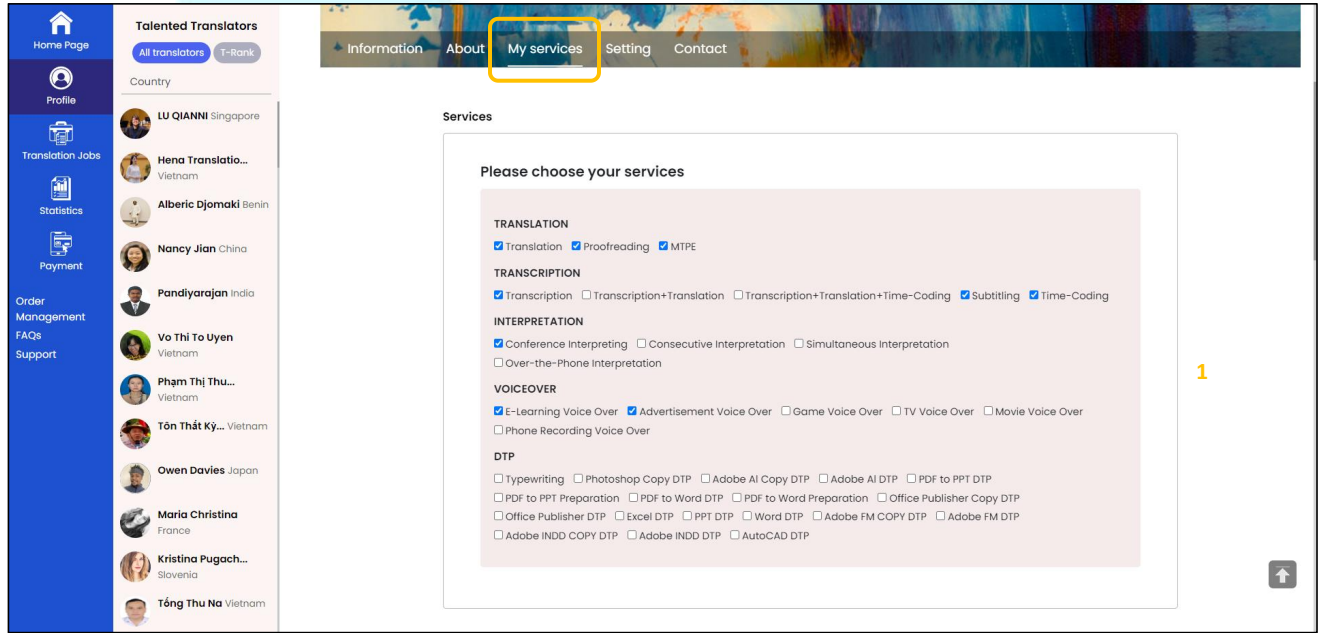

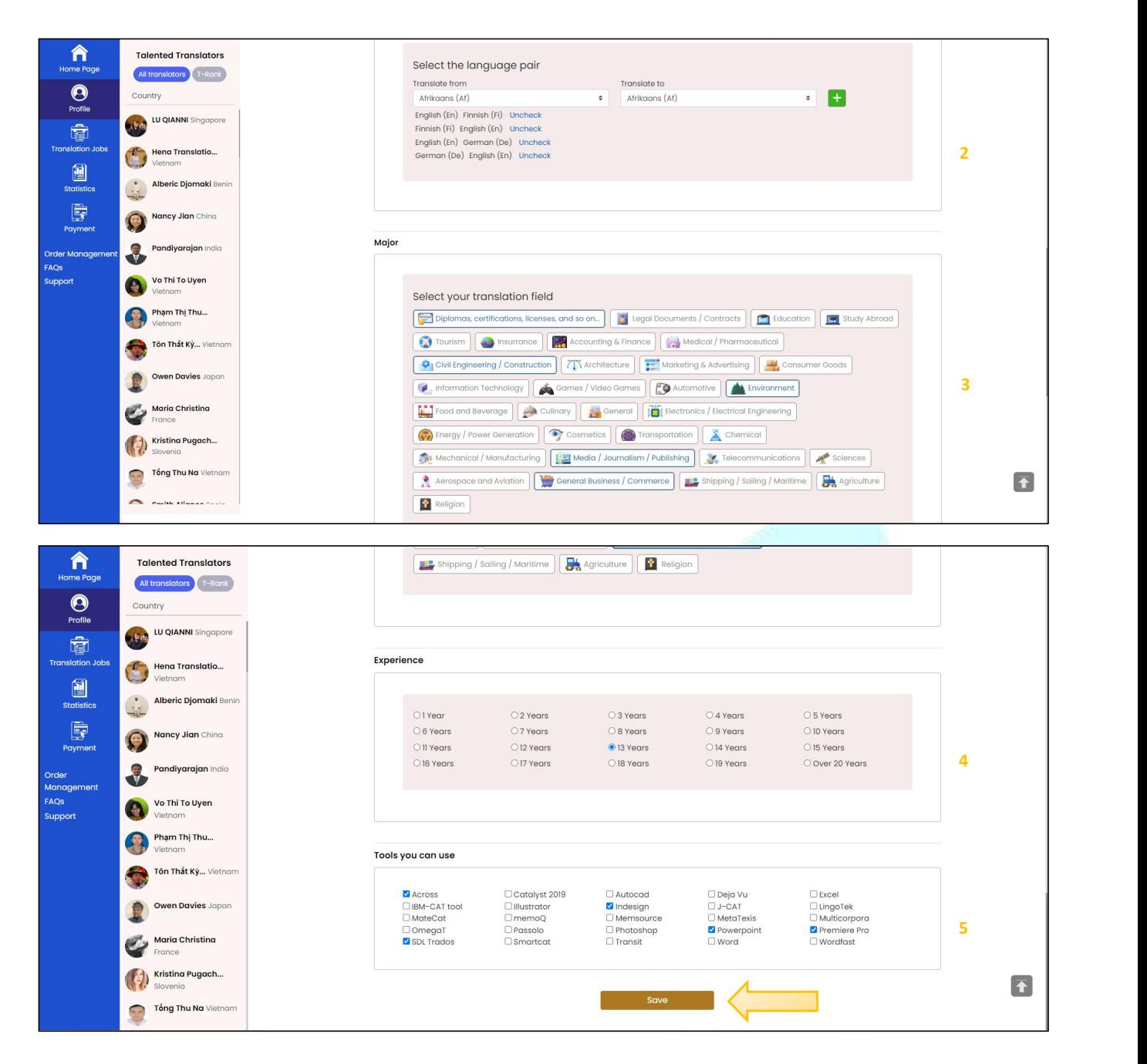

**Step 5:** At the **Setting** tab, **Payment** section, select payment method, enter email and payment information. Click **Save**.

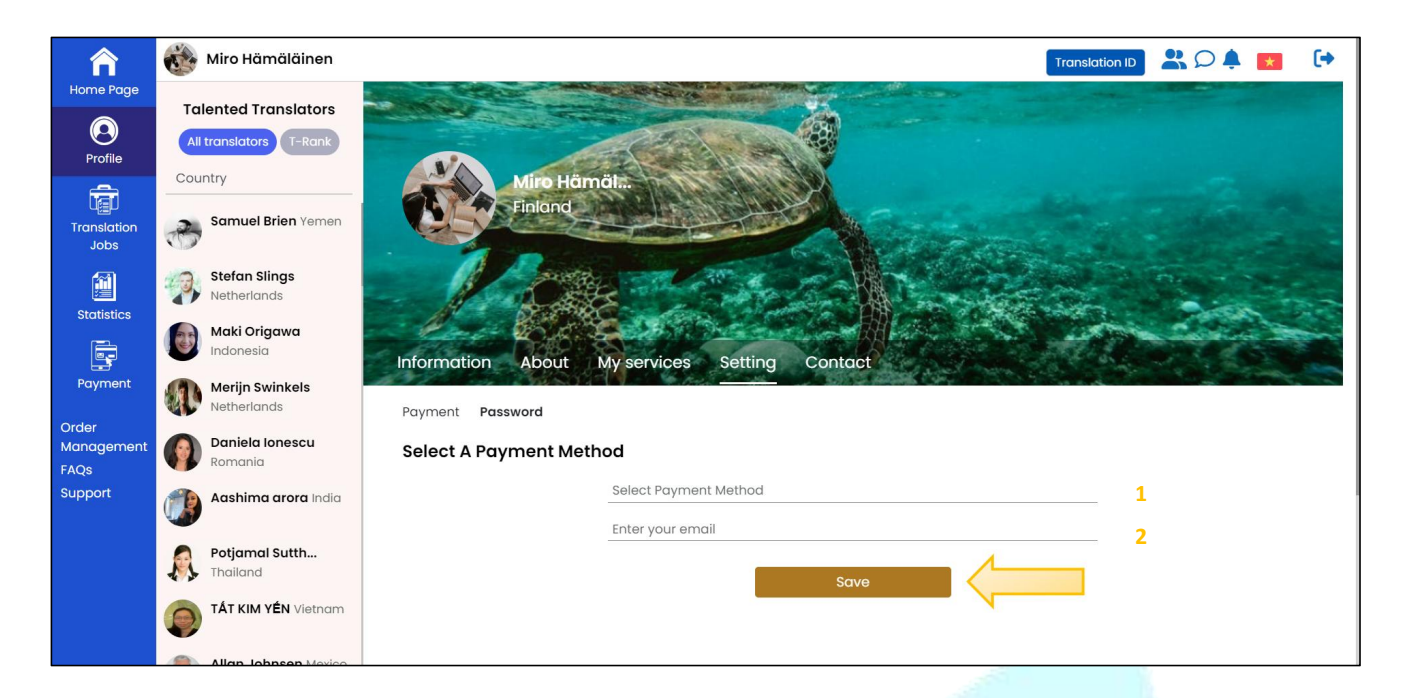

**Step 6:** At the **Setting** tab, enter the old and new passwords if you want to change the password. Click **Save**.

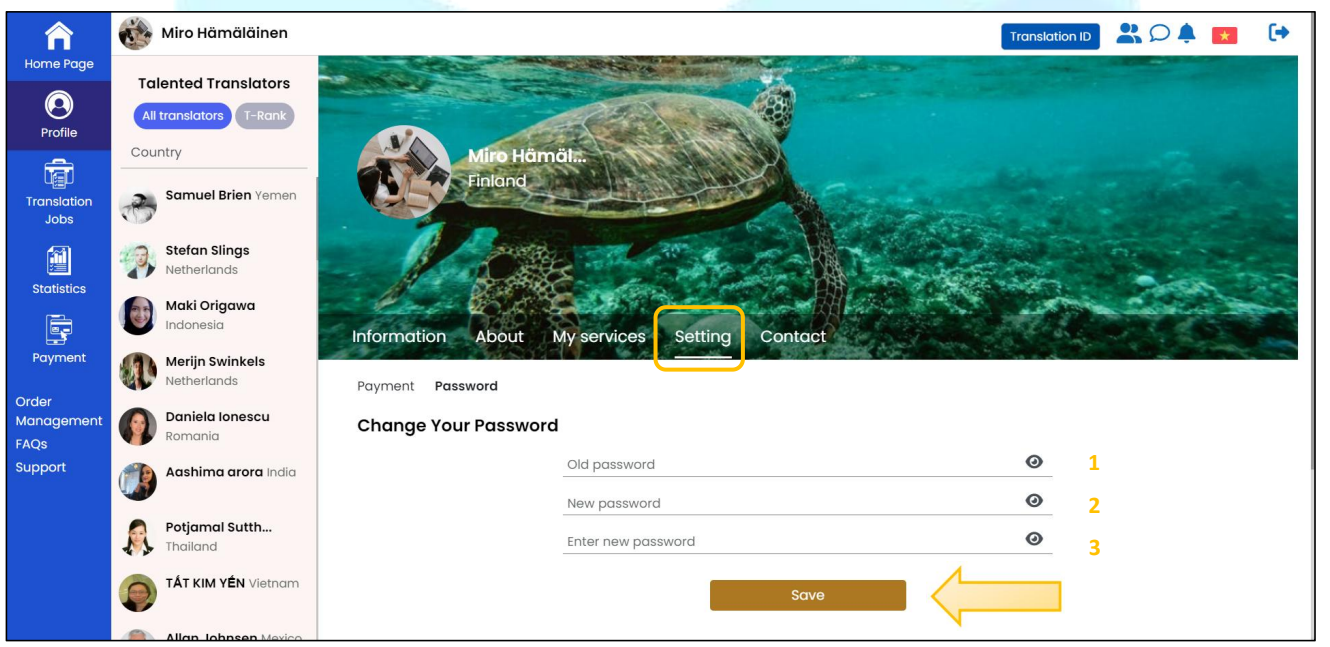

**Step 7**: At the **Contact** tab, enter contact information. Click **Save**.

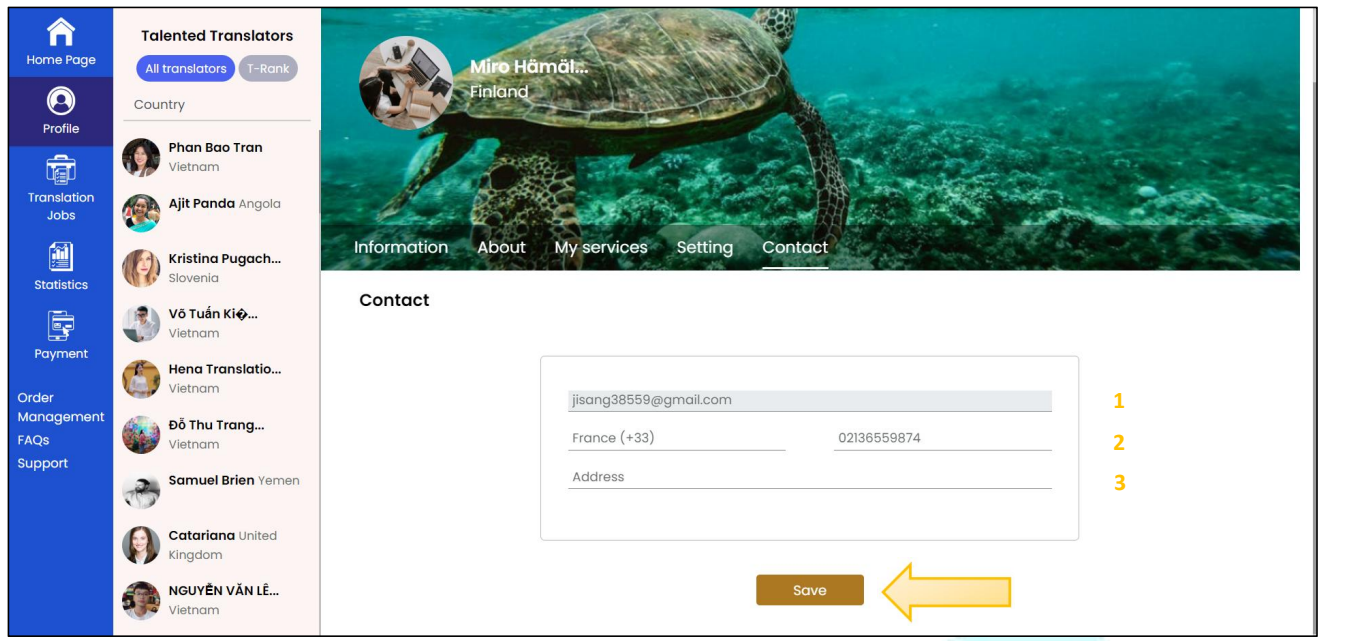

### <span id="page-16-0"></span>**6. Order Receiving Process**

#### **a. Purpose**

Give translators instructions to receive translation orders on the Mokrica system.

### **b. Conditions**

The translator is approved and successfully logged into the Mokrica system.

#### **c. Steps to take**

**Step 1:** Go to the **Home page**, and select the **Translation Jobs** tab.

The order status list includes tabs:<br>- Pending

- 
- Active
- Completed
- Cancelled

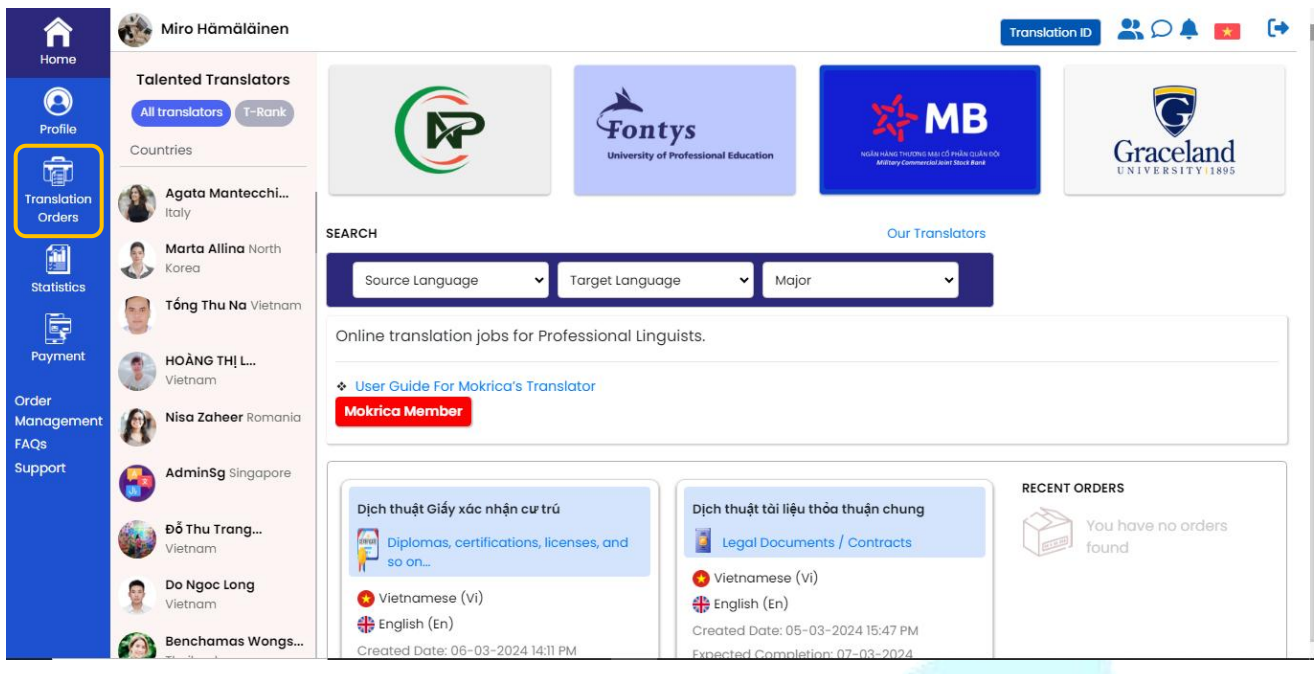

### **Step 2:** At the **Translation Jobs** tab, select the **Pending** tab to receive orders.

Order suggestions will be showed up here.

Please take note of the following information before placing orders:

- Language pair (1)
- Major and customer requirements (2)
- Date of ordering, expected date of completion (3)
- Number of words, amount of money, remuneration (4)

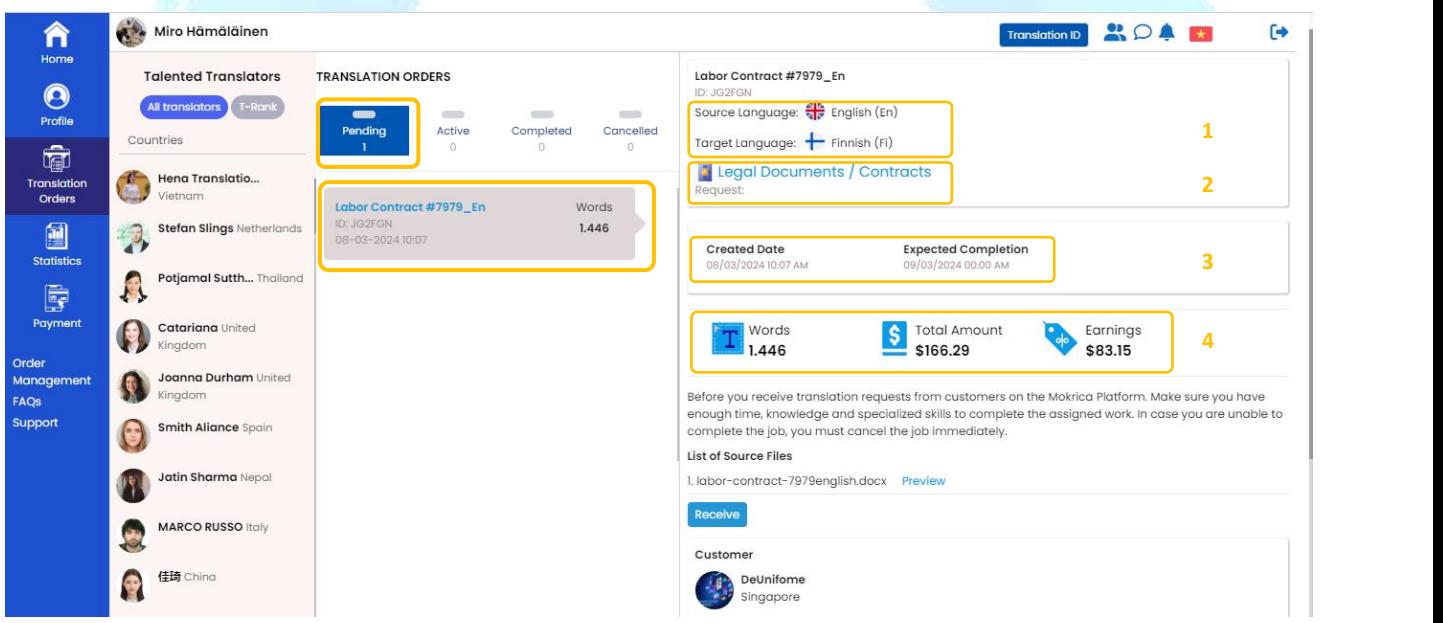

Click **Preview** to see the original text. Select **Receive**.

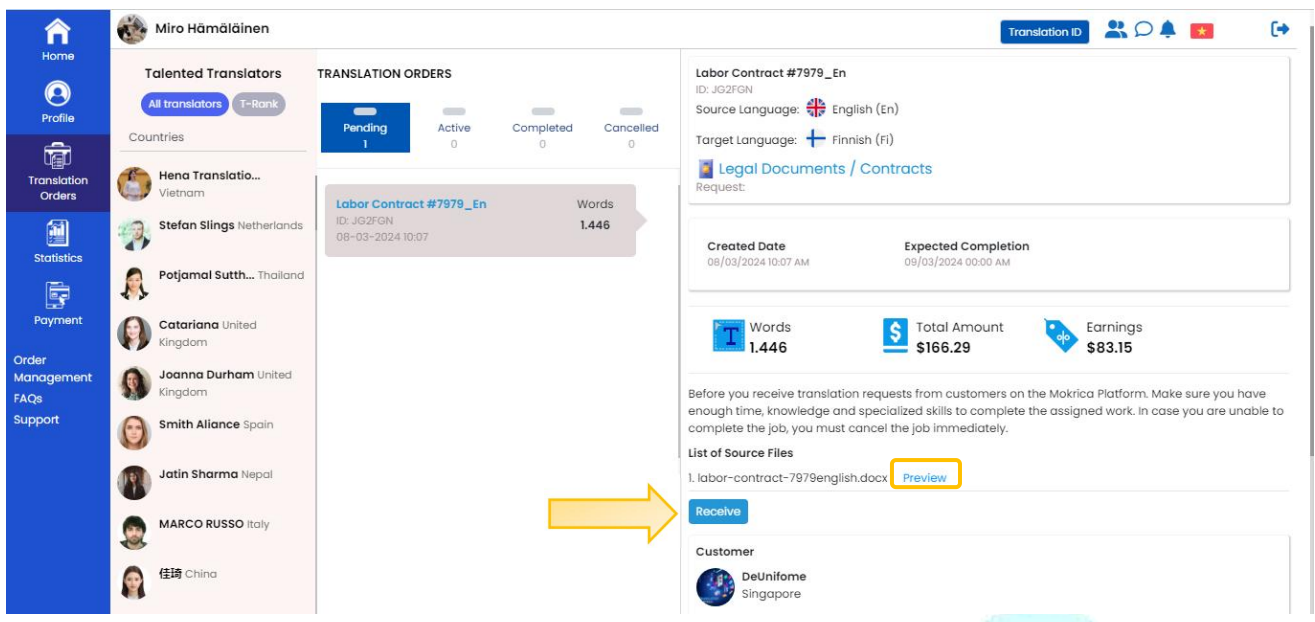

**Step 3:** At the **Translation Jobs** tab, select the **Active** tab to download the original document and submit the order.

Received orders will be appeared here. Select **Preview** and proceed with translation.<br>After translating, select **Choose file** to upload the translation. Select **Send** to send the translation to the customer.

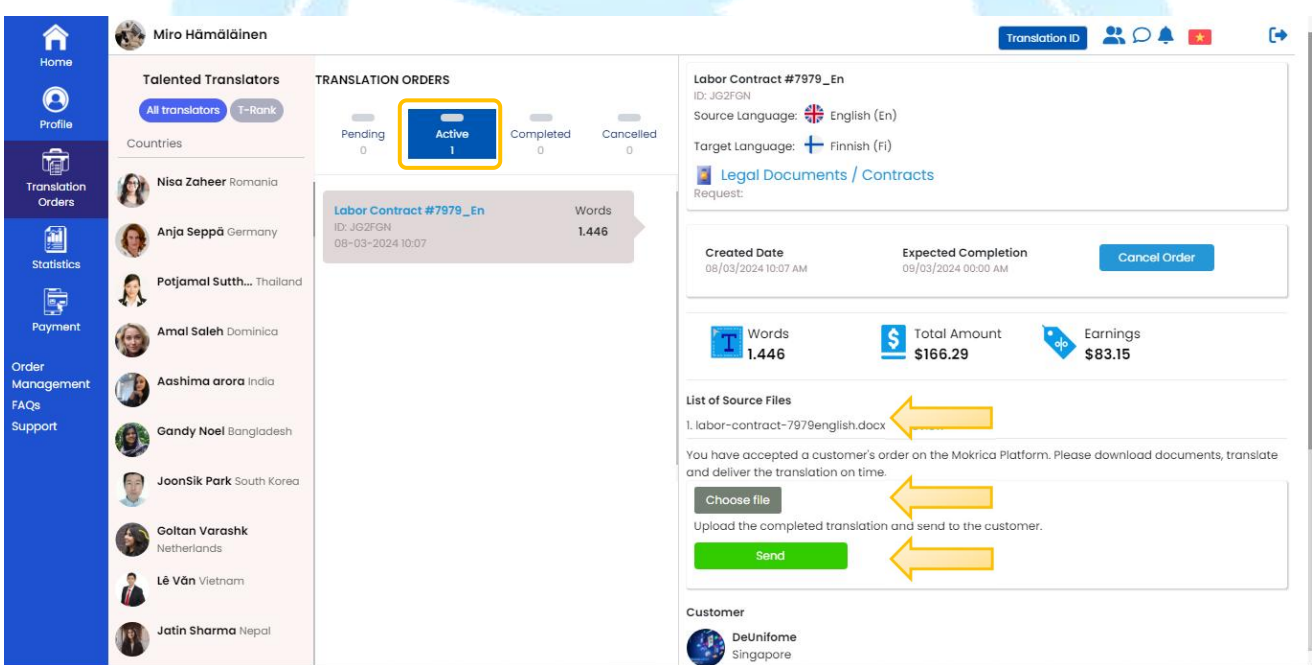

*Translator can cancel a translation order:* click the **Cancel The Job**, select the reason for cancelling the job and enter the specific reason (if any), click **Submit**.

Select the **Cancelled** tab to view cancelled orders.

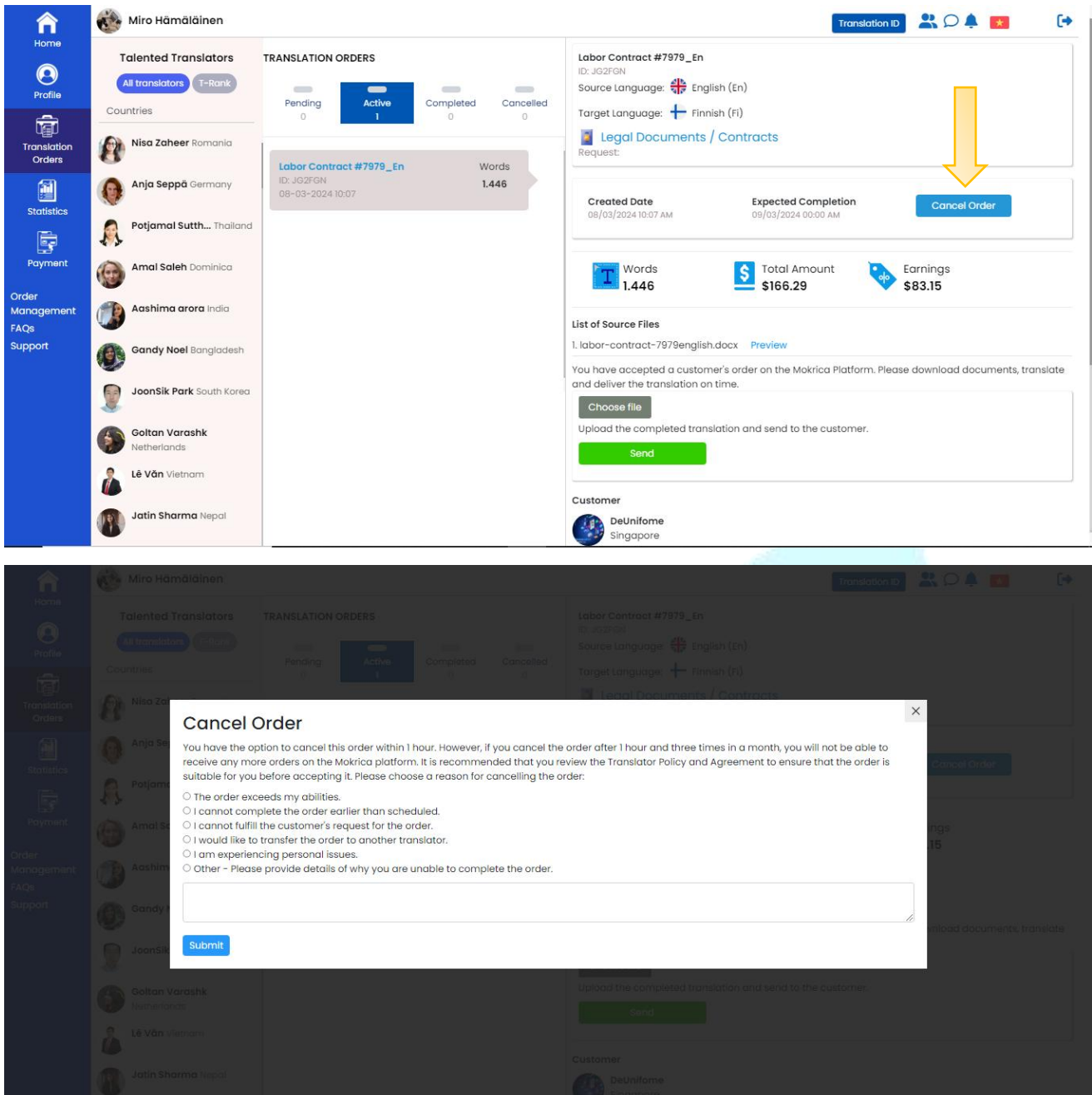

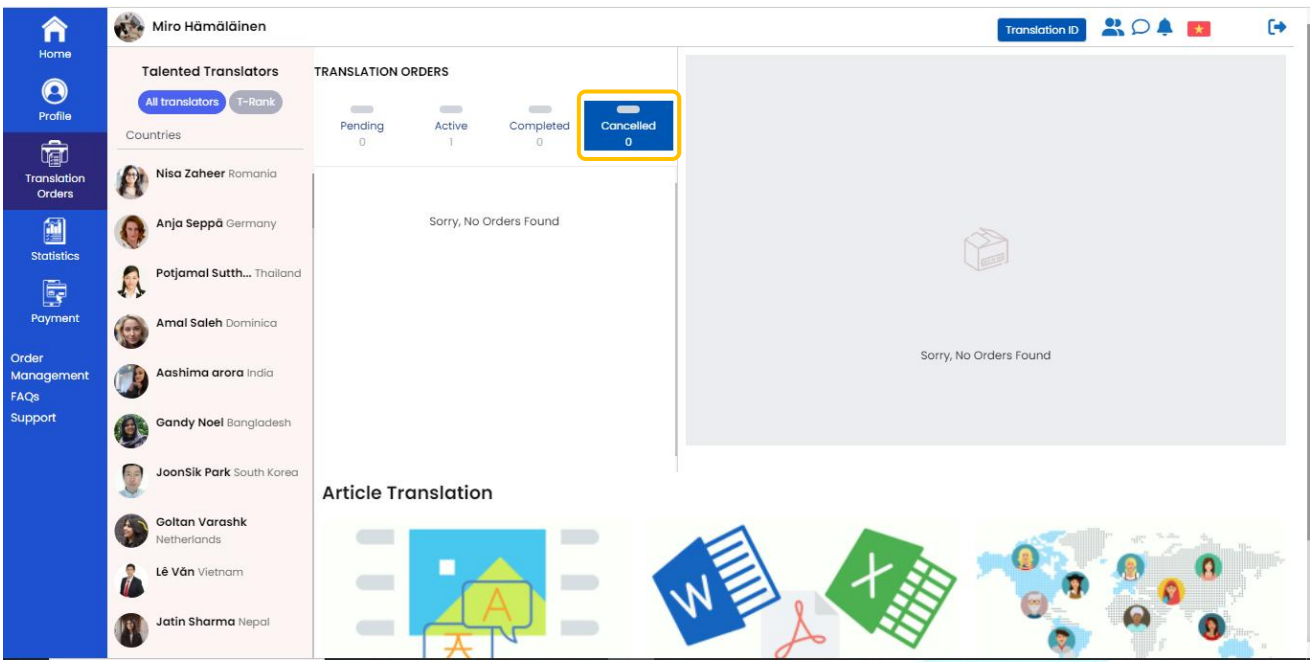

**Step 4:** At the **Translation Jobs** tab, select the **Completed** tab to review the completed order.

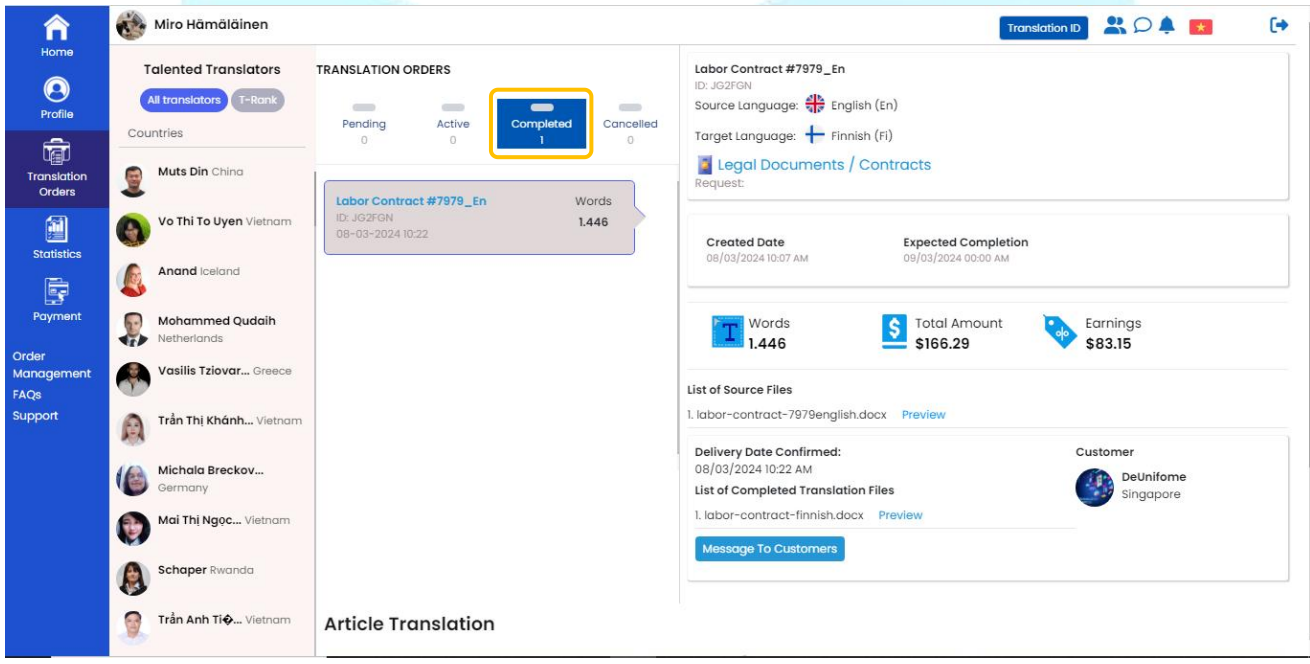

**Step 5:** Click the **Notifications icon** to view any edit requests (if any). To view the full translation editing request, click **View more**.

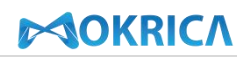

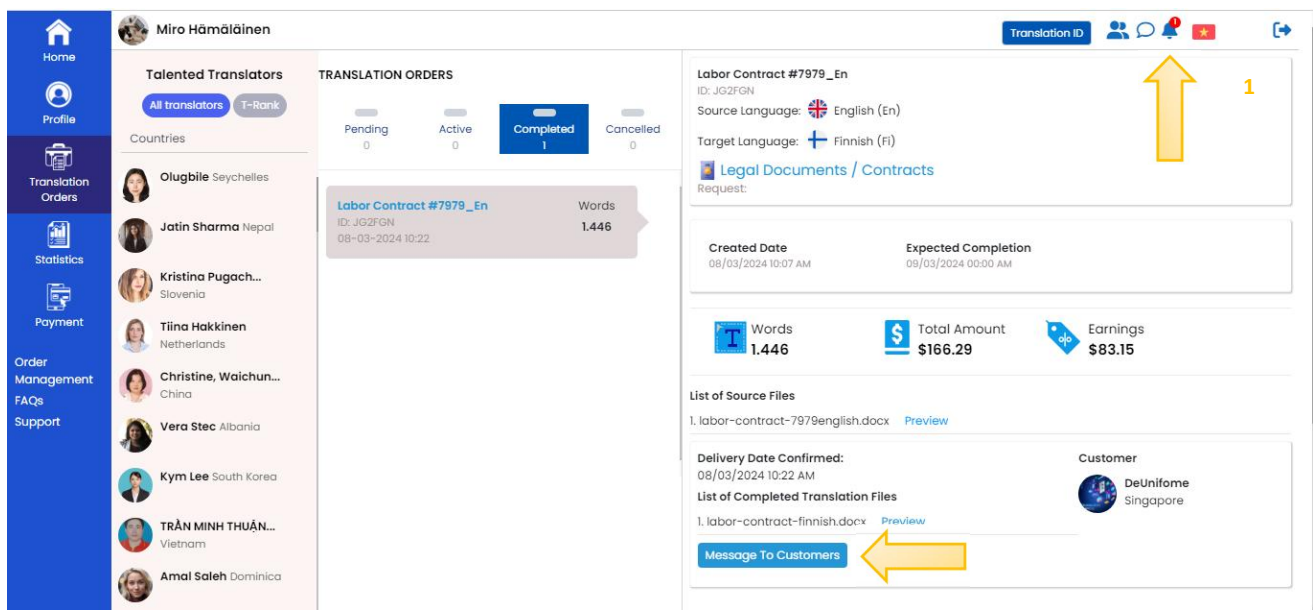

To receive an explanation of the customer's edit request, click the **Message To Customers**.

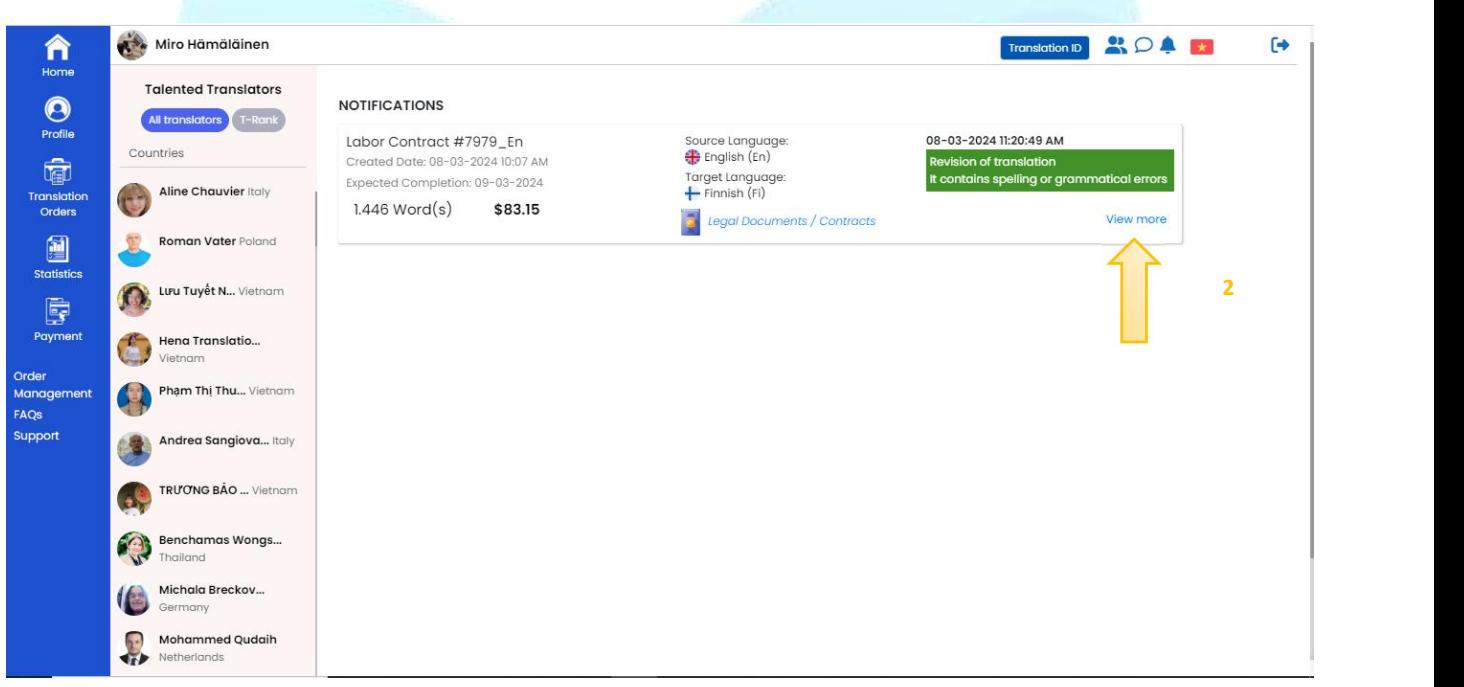

View the translation error that the customer selects (3) and additional editing request (4). Download the customer's mistake-highlighted file and re-edit the translation (5). Translators can elaborate on the reasons for editing (6).

Then, click **Choose file** (7) to upload the edited translation. Click **Send**.

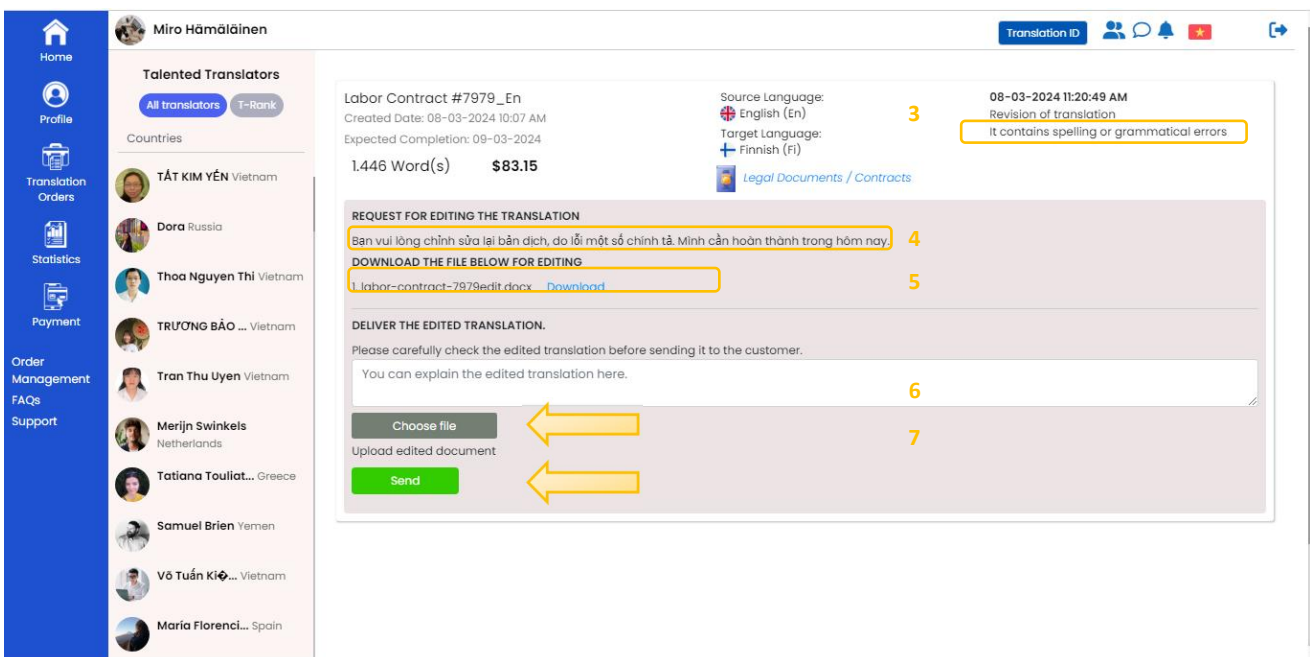

### <span id="page-22-0"></span>**7. Statistics**

### **a. Purpose**

Instruct translators to view order statistics on the Mokrica system.

### **b. Conditions**

Logged into the Mokrica system successfully.

### **c. Steps to take**

**Step 1:** Go to the **Home Page** and click on the **Statistics** tab.

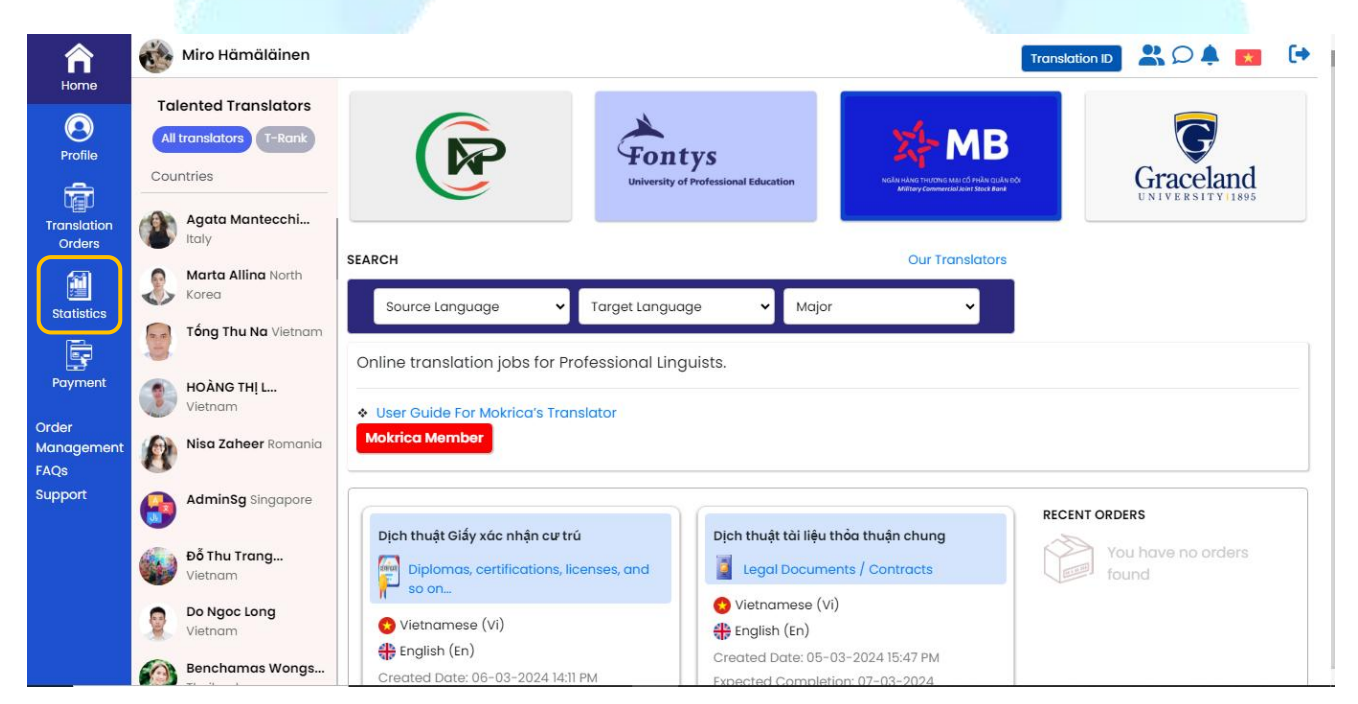

**Step 2**: Select **Chart**, **Translation jobs**, or **Commission** toview order statistics. Select **Month**, **Year** to open statistics for the month or year you want to view. Click **Download file** to receive statistics in spreadsheet format.

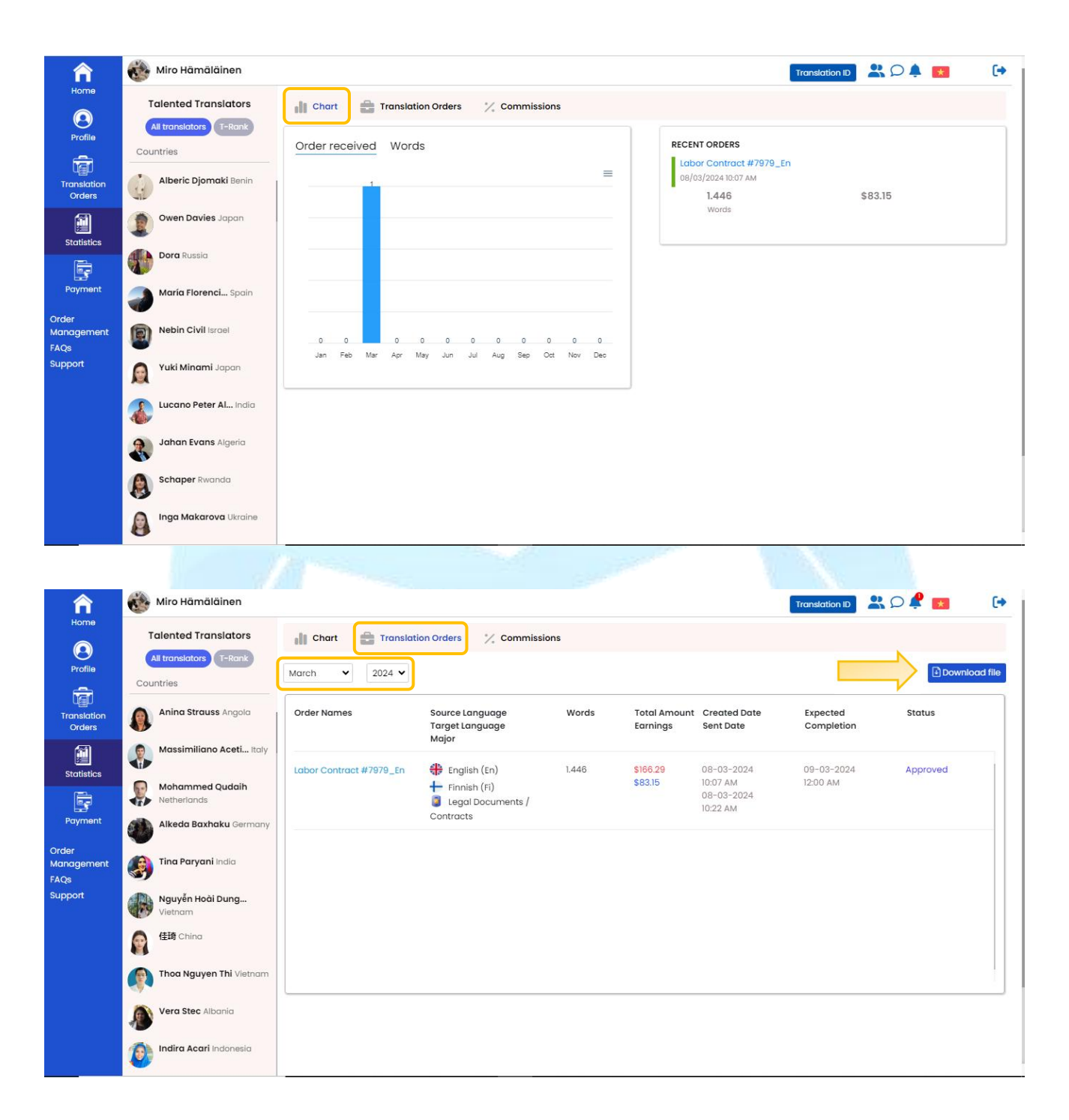

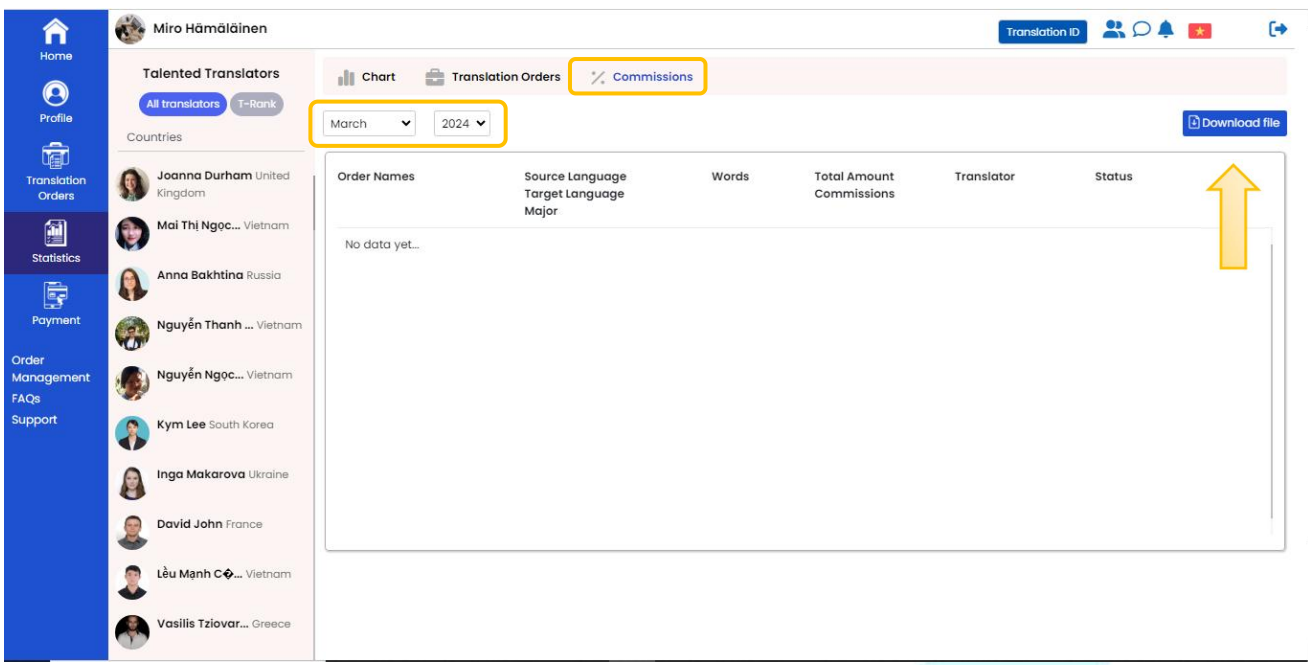

### <span id="page-24-0"></span>**8. Payment History**

### **a. Purpose**

Instruct translators to view payment history on the Mokrica system.

### **b. Conditions**

Successfully logged into the Mokrica system.

#### **c. Steps to take**

**Step 1**: Go to the **Home Page**, and select the **Payment** tab.

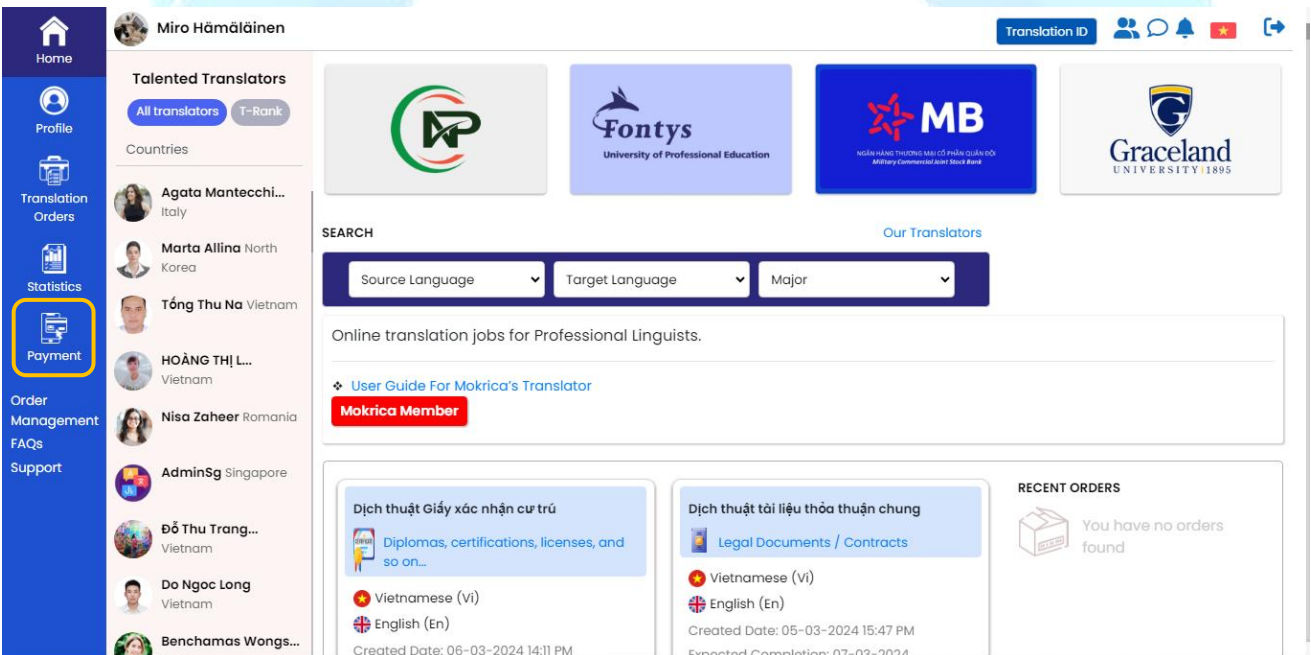

**Step 2**: Select **Translation order**, **Approved commission**, **Total income**, or **Payment history** to view order statistics for each month of a year.

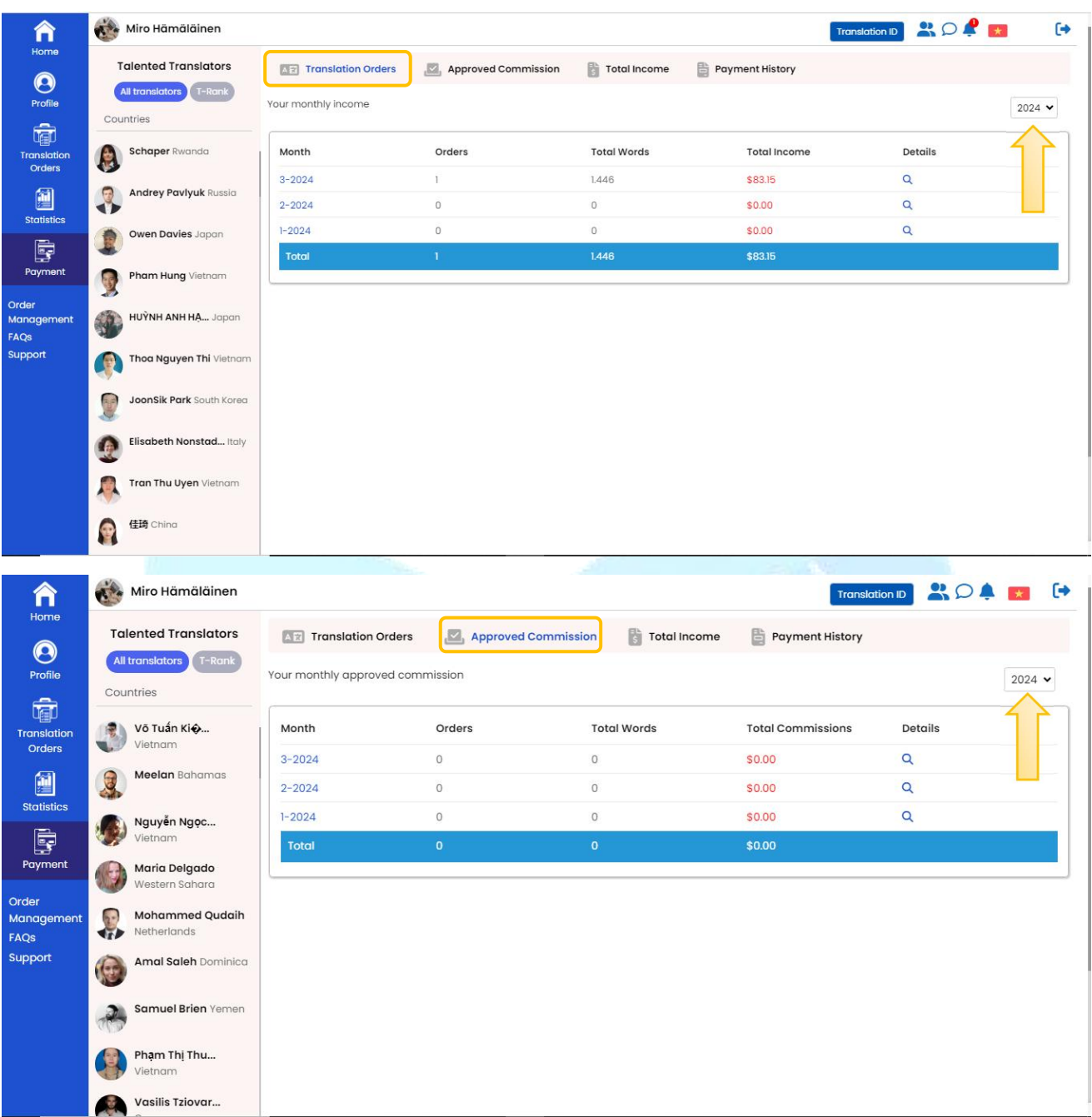

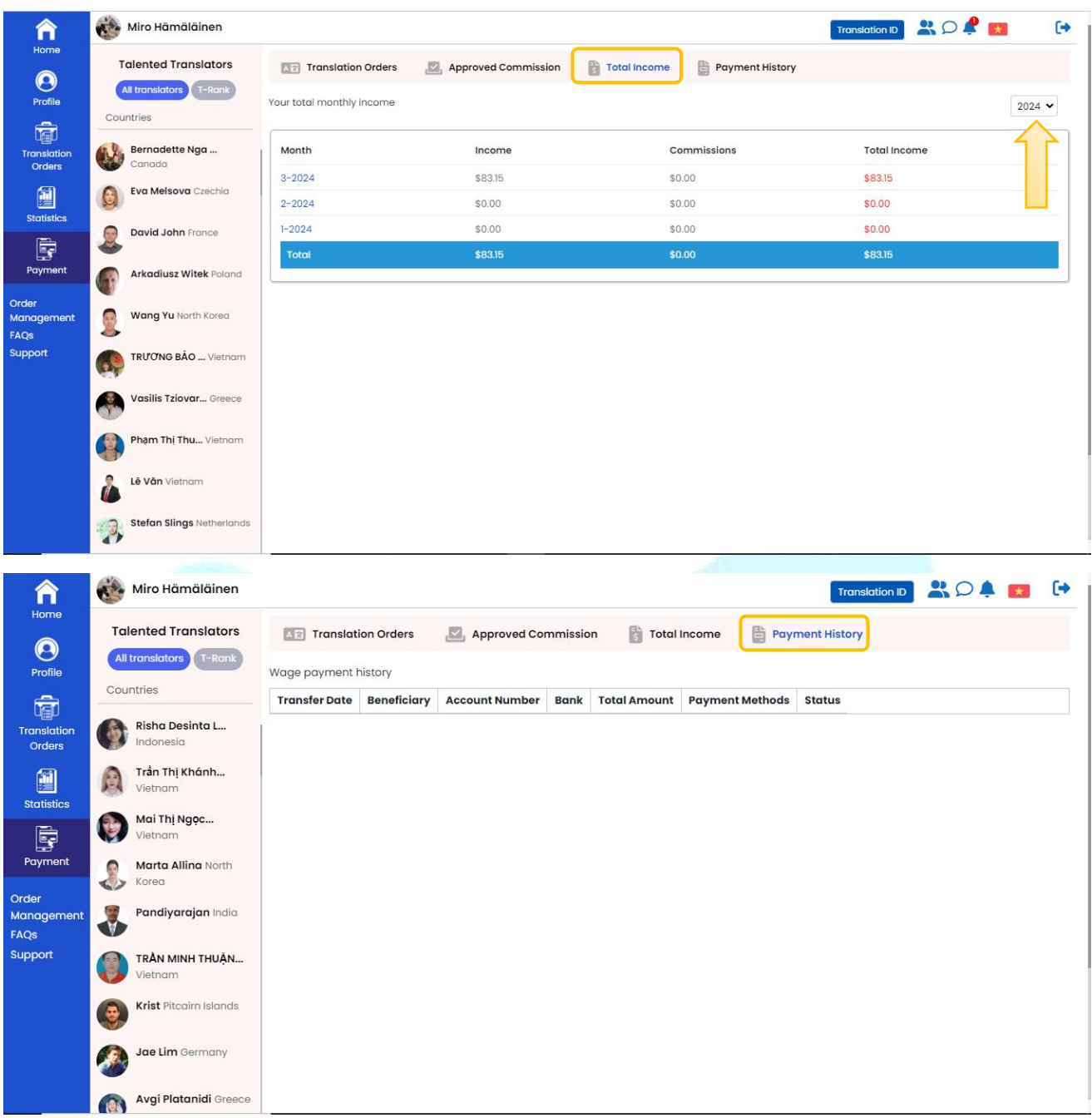

### <span id="page-27-0"></span>**III. PAYMENT**

- Remuneration: for jobs on the Mokrica platform that have been approved.
- Approved *Commission*: money received through your Translation ID.

### <span id="page-27-1"></span>**1. Remuneration**

### **a. Purpose**

Instruct translators on how to calculate remuneration on the Mokrica system.

### **b. Conditions**

Approved translator accounts by Mokrica.

### **c. Calculation**

Translators receive 50% of each order from customer.

Specifically, when an order worths \$166.29 approved, the translator will receive remuneration as follows:

 $$166.29 \times 50\% = $83.15$ 

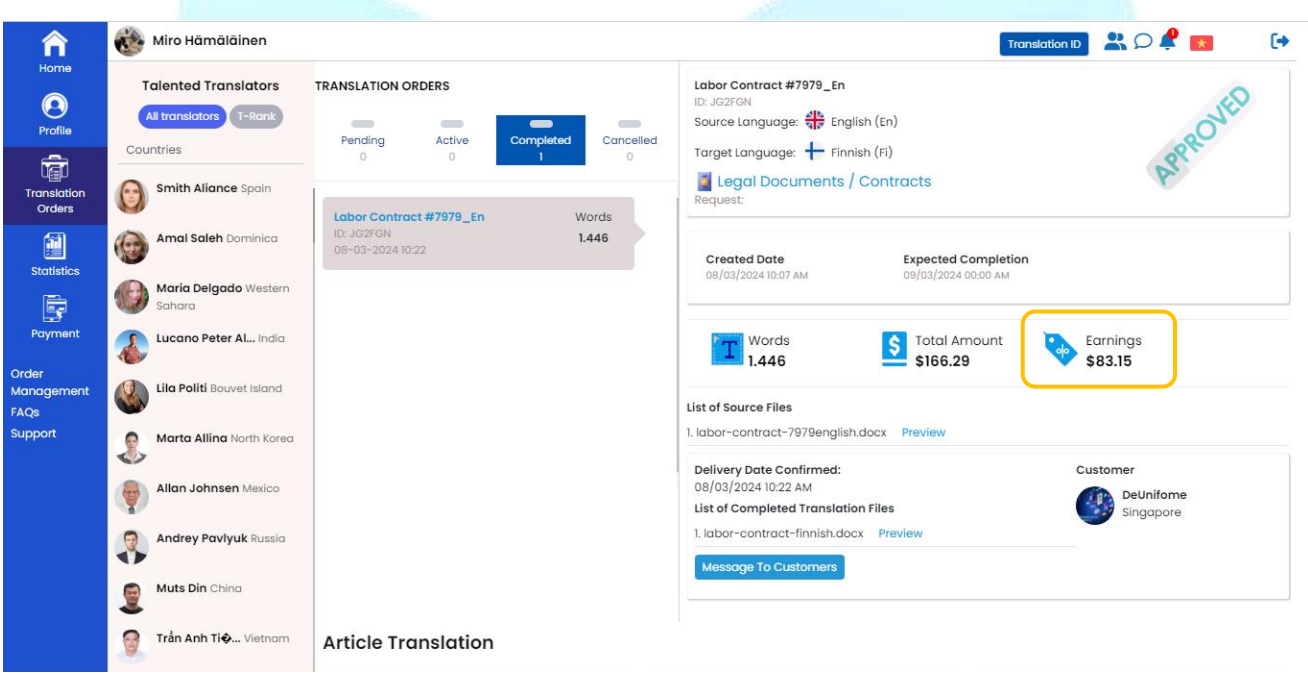

### <span id="page-27-2"></span>**2. Approved Commission**

#### **a. Purpose**

Instruct translators on how to calculate approved *Commission* on the Mokrica system.

### **b. Conditions**

The customer account is attached to the translator's Translation ID.

#### **c. Calculation**

Email: info@mokrica.com

*Commission* for translators is determined by the quantity of words per order. Within that:

- Order: The customer places an order with your Translation ID code attached.
- Translation ID: code generated when a translator account is registered.

For all language pairs, the maximum *Commission* is for the first ten orders placed by a customer using your "Translation ID" code. The following word count applies to each order:

- From  $1 6.000$  words:  $5\%$  order
- From  $6.001 12.000$  words:  $7\%$  order
- From  $12.000$  words or more:  $10\%$  order

An order with Translation ID brings about not only *Commission* but also automatic recommendation of that order to the translator at the **Pending** tab.

The translators can become Mokrica Member to receive the infinite amount of *Commissions*.

### **Total Income = Remuneration + Approved Commission**

### **d. Translation ID**

Translation ID is your ID code. Its purpose is to be shared with your customers, and it allows you to receive *Commissions* based on how many words are used in all language pairs.

There are two methods to share Translation ID code to get *Commission* on orders placed by customers.

**Method 1:** The translator exchanges the Translation ID. To share the Translation ID on Facebook, WhatsApp, or Zalo, click **Translation ID**, choose the platform, and then click **Post**.

Customers click on the shared link and register for an account, Translation ID will automatically be attached.

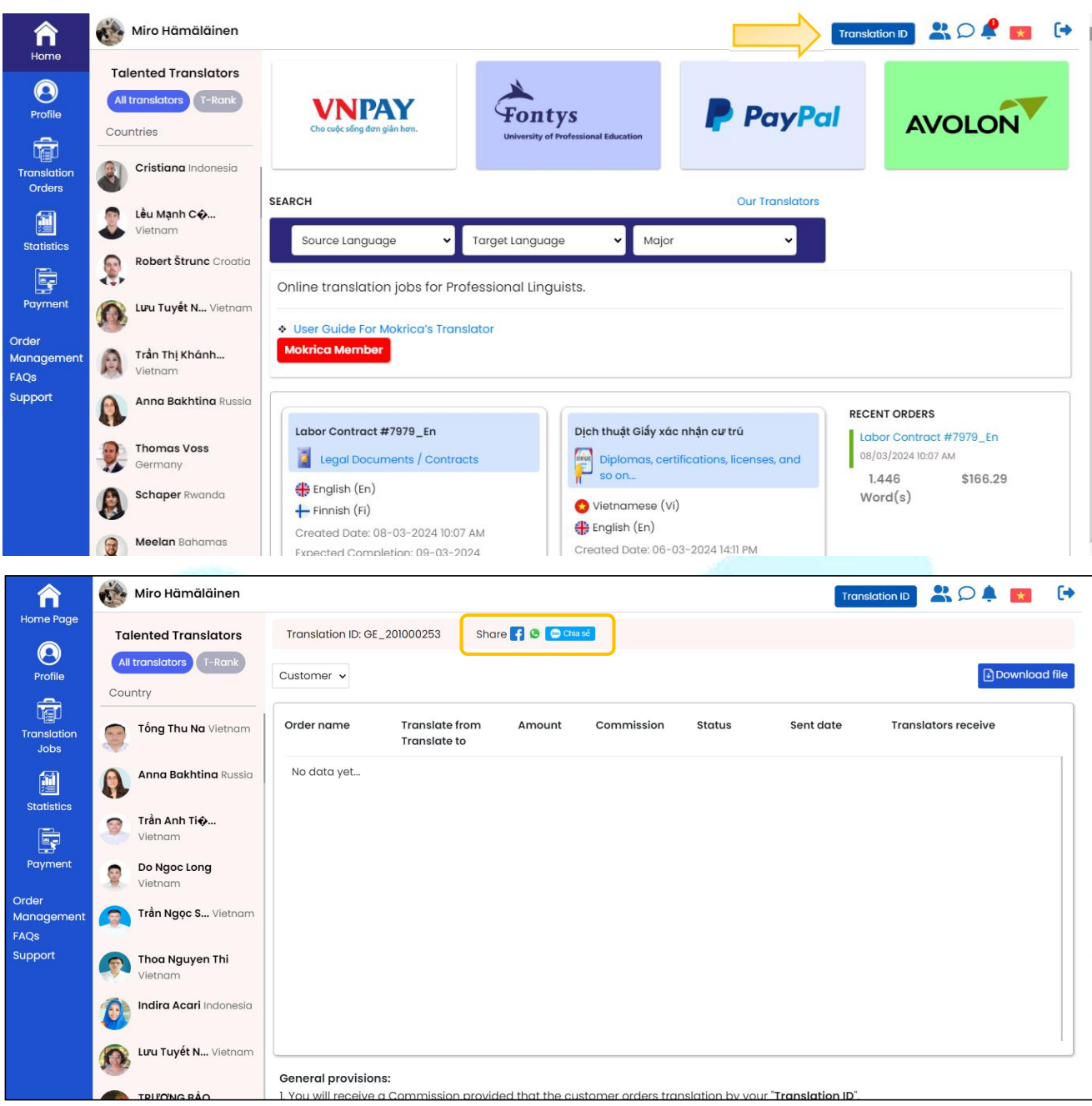

**Method 2**: Customers update their profile with your Translation ID code or enter it during the registration process to create a customer account.

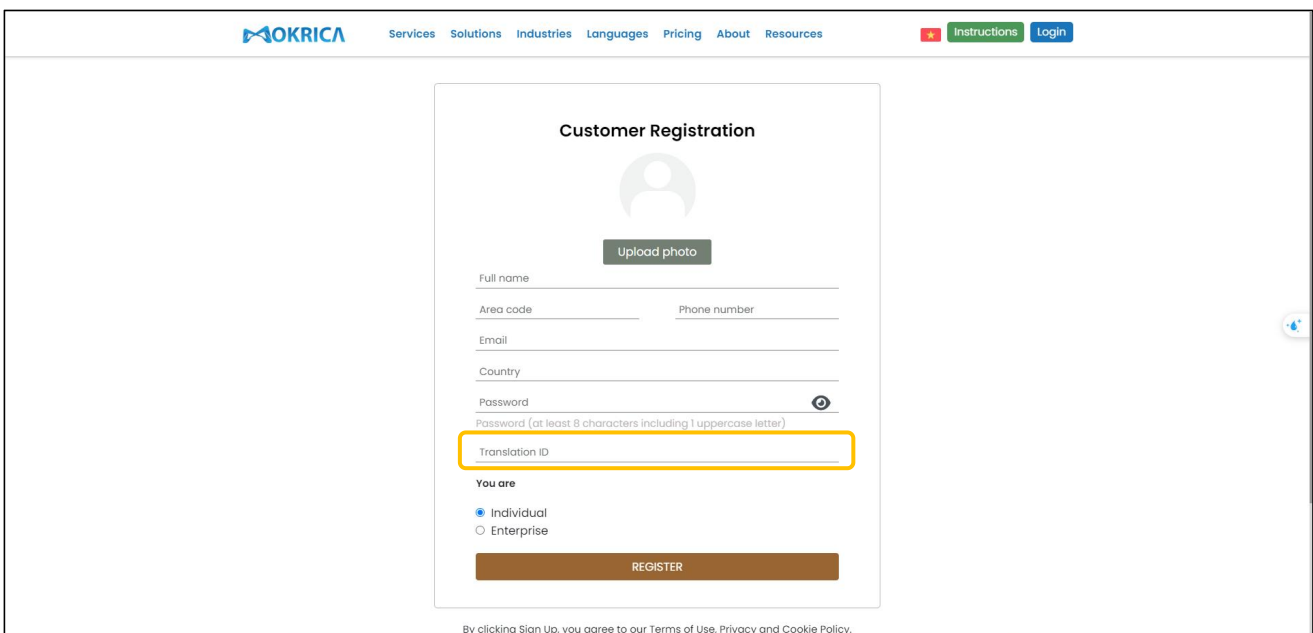

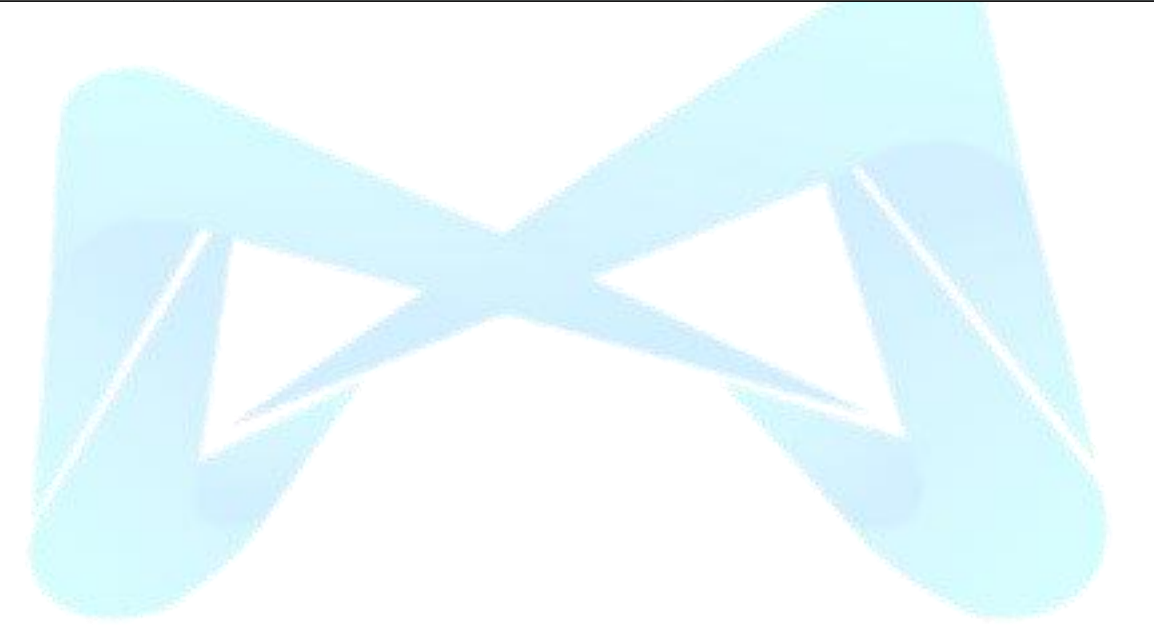

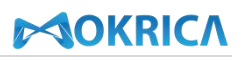

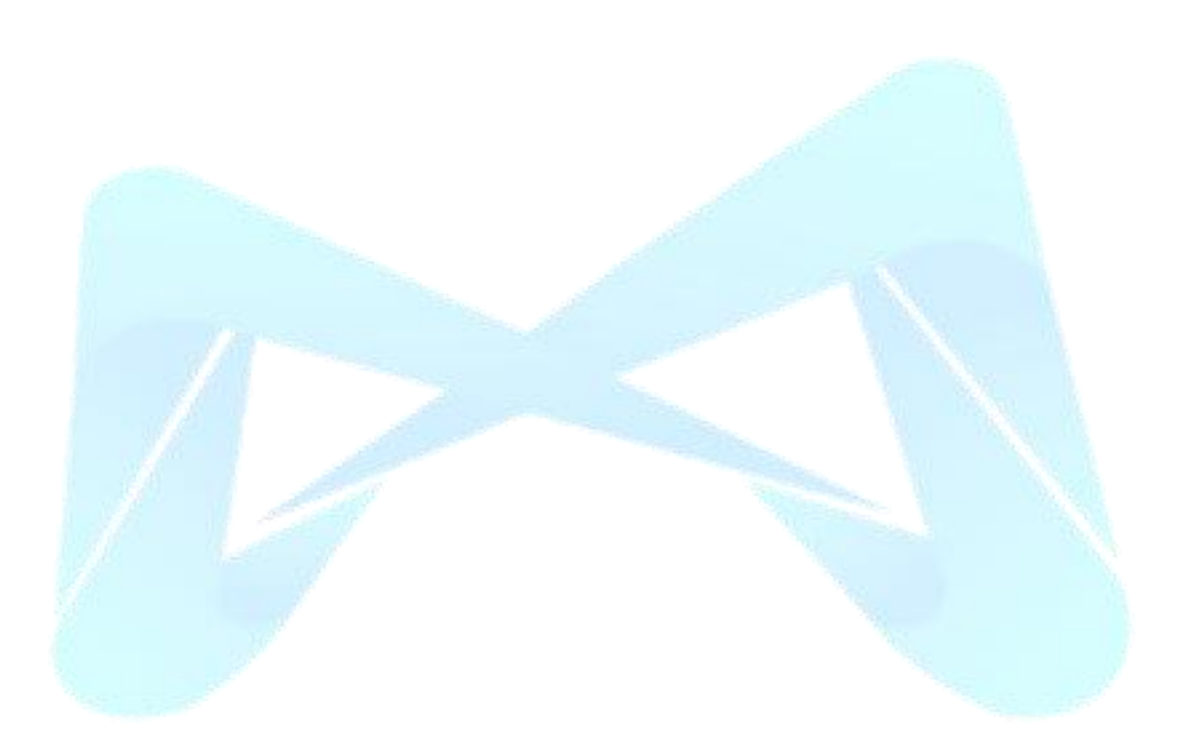